# **Работа с ЕГАИС в** *Microinvest* **ЕГАИС Менеджер**

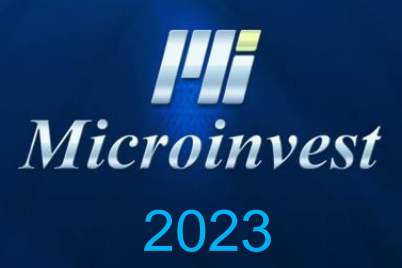

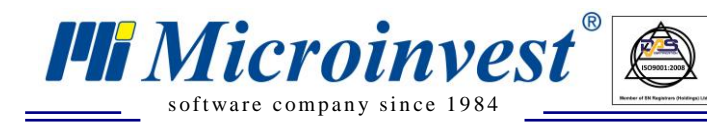

### Оглавление

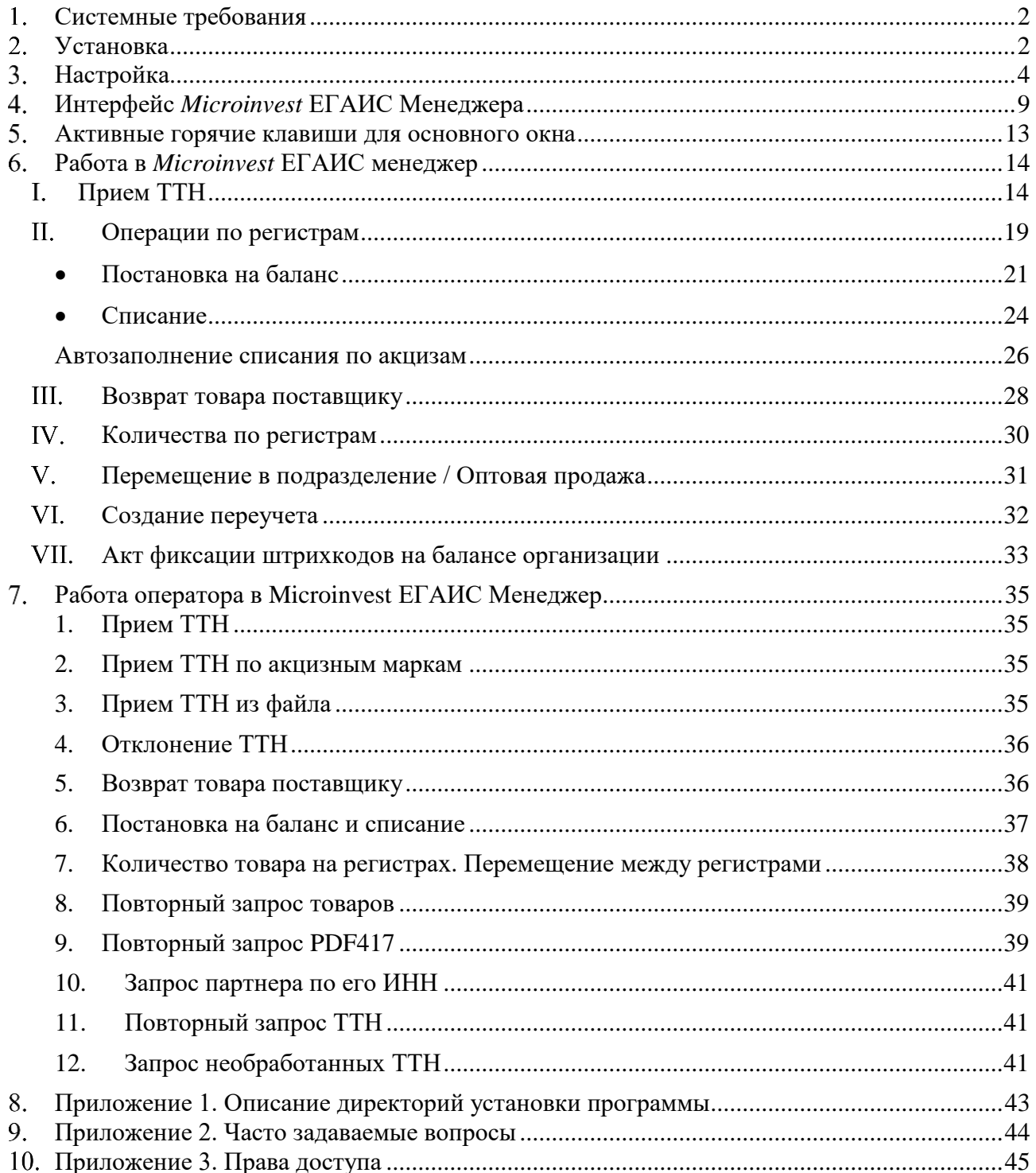

 $\begin{tabular}{|c|c|} \hline \quad \quad & \quad \quad & \quad \quad \\ \hline \quad \quad & \quad \quad & \quad \quad \\ \hline \quad \quad & \quad \quad & \quad \quad \\ \hline \quad \quad & \quad \quad & \quad \quad \\ \hline \quad \quad & \quad \quad & \quad \quad \\ \hline \quad \quad & \quad \quad & \quad \quad \\ \hline \quad \quad & \quad \quad & \quad \quad \\ \hline \quad \quad & \quad \quad & \quad \quad \\ \hline \quad \quad & \quad \quad & \quad \quad \\ \hline \quad \quad & \quad \quad & \quad \quad \\ \hline \quad \quad & \quad \quad & \quad \quad \\ \hline \quad \quad & \quad$ 

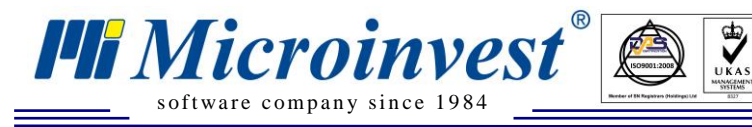

### **Системные требования**

- <span id="page-2-0"></span>1. На локальном компьютере или на компьютере в сети должен быть установлен универсальный транспортный модуль (УТМ).
- 2. Получен и установлен ключ RSA JaCarta на компьютер с УТМ.
- 3. К ключу должен быть получен и привязан сертификат на ту организацию, на которую получен сам ключ RSA JaCarta.
- 4. Создана база данных (MSSQL, MySQL, Access) в *Microinvest* **Склад Pro**.

## **Установка**

<span id="page-2-1"></span>1. Установка и запуск должны выполняться от имени пользователя, с правами Администратора. Начиная с Windows Vista и выше для установки с правами администратора, кликните правой кнопкой мыши на дистрибутив *Microinvest* **ЕГАИС менеджер** и выберите пункт запуск от имени администратора.

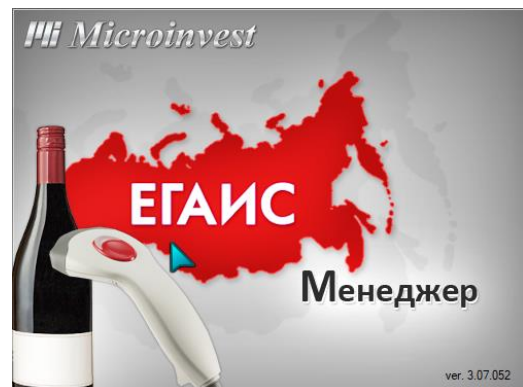

2. После запуска в окне инсталляции будет предложено прочитать и принять лицензионное соглашение. Для продолжения установки, прочитайте лицензионное соглашение и нажмите кнопку «Принимаю».

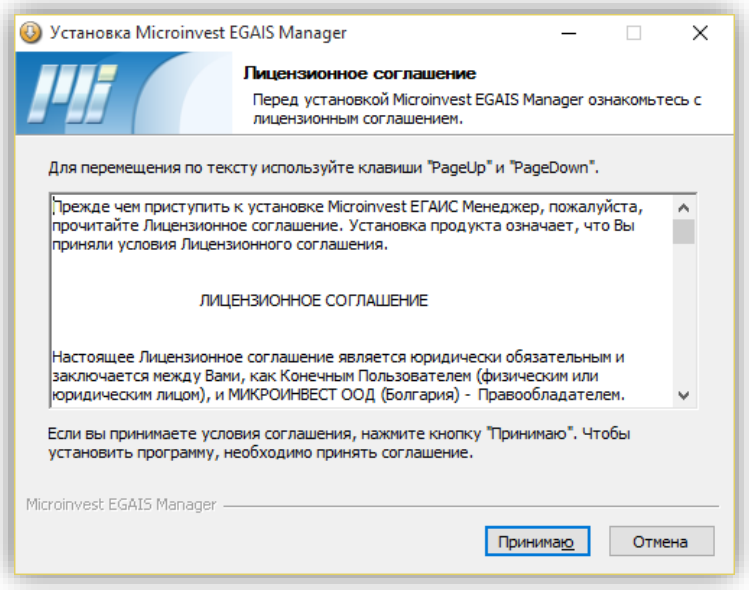

3. Следующим шагом программа установки предложит выбрать папку установки программы *Microinvest* **ЕГАИС менеджер**. Рекомендуется оставить путь по умолчанию. Для смены

*https://microinvest.su*

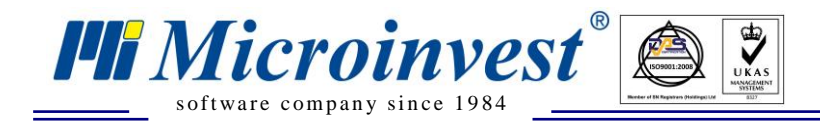

папки нажмите кнопку «Обзор» и выберите желаемый путь. Для начала процесса установки нажмите кнопку «Установить».

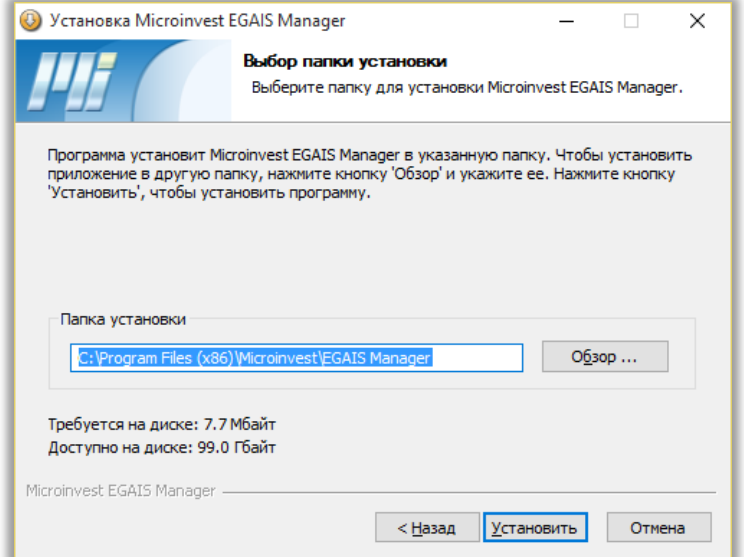

4. После завершения процесса установки нажмите кнопку закрыть.

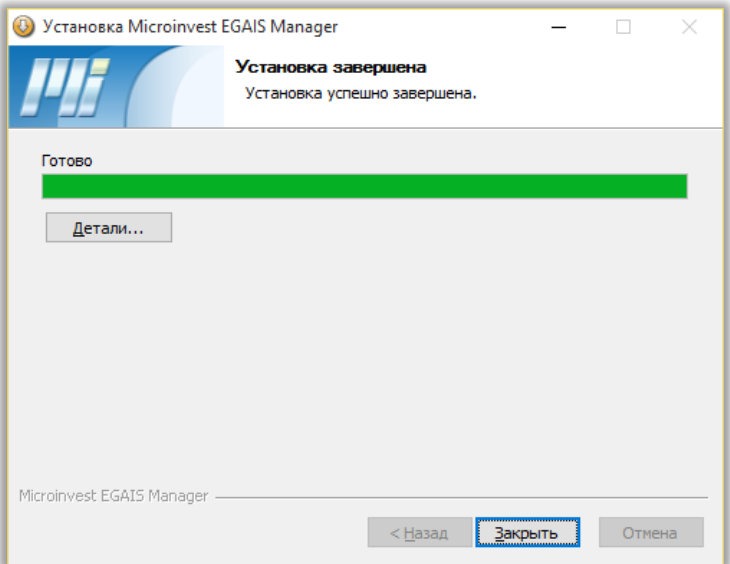

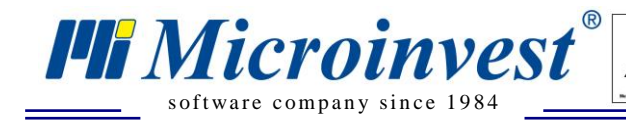

# **Настройка**

 $\sum_{\text{UKAS}}$ 

<span id="page-4-0"></span>**1.** Для запуска программы кликните на ярлыке *Microinvest* **ЕГАИС менеджер** на рабочем столе или запустите приложение через меню Пуск.

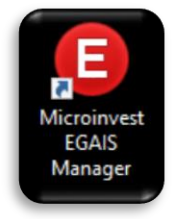

**2.** После первого запуска программы откроется окно с первоначальными настройками программы.

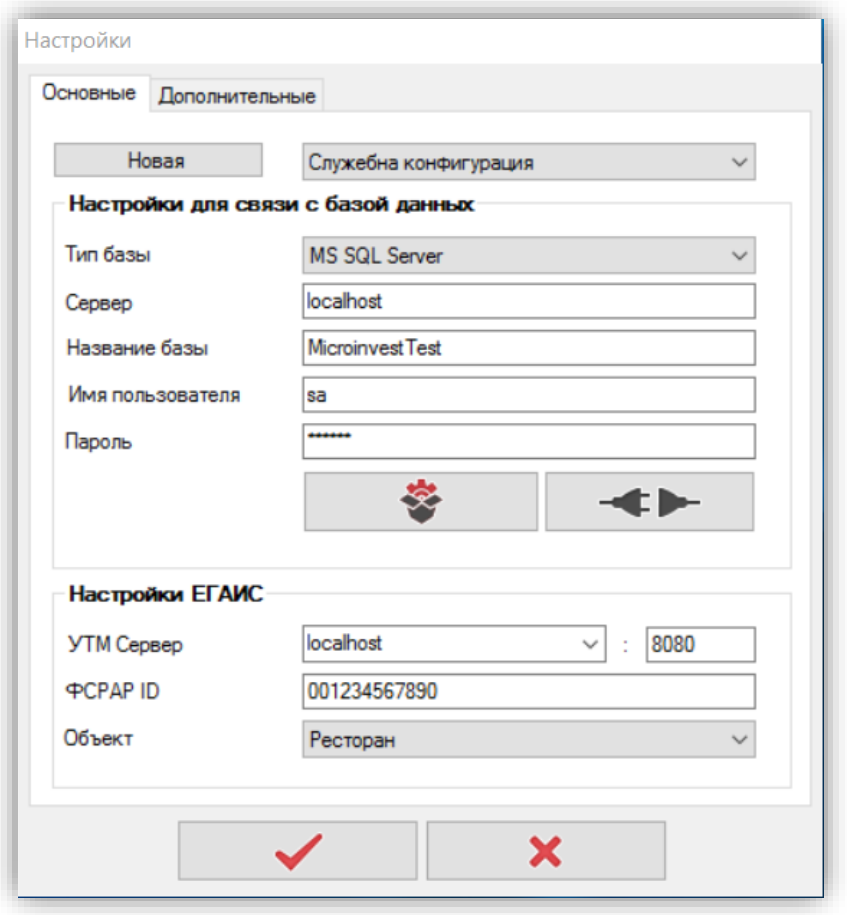

### **1. Вкладка «Основные»**

### **Настройки для связи с базой данных**.

• **Тип базы.** Из выпадающего списка выберите тот тип базы данных, с которым работает *Microinvest* **Склад Pro** или тот, с которым планируется работа в *Microinvest* **ЕГАИС менеджер.** По умолчанию используется база MS SQL Server.

• **Сервер.** Укажите, где располагается база данных. Если база располагается локально укажите localhost, если база находится на компьютере в сети - укажите имя компьютера или IP адрес.

• **Название базы.** Укажите имя базы данных, с которой работает *Microinvest* **Склад Pro** или имя базы, с которой планируется вести работу в ЕГАИС.

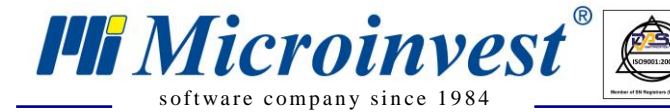

• **Имя пользователя.** Укажите имя пользователя для подключения к серверу баз данных. Для MS SQL Server по умолчанию, это **SA**.

• **Пароль.** Укажите пароль, который вводили при установке сервера баз данных.

**База данных из** *Microinvest* **Склад Pro.** Для считывания настроек связи с базой данных из

*Microinvest* **Склад Pro** нажмите кнопку

• **Тест соединения.** После ввода параметров для базы данных нажмите кнопку

, для проверки соединения. При успешном соединение выйдет информационное сообщение.

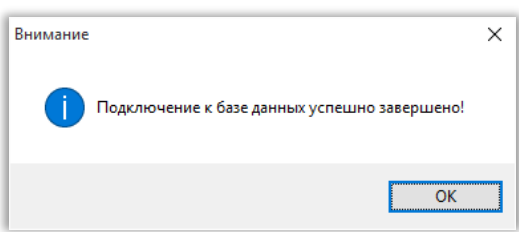

### **Настройки ЕГАИС**:

• **УТМ Сервер.** Укажите где установлен универсальный транспортный модуль (УТМ) ЕГАИС. Если УТМ установлен локально, укажите localhost, если установлен на компьютере в сети - укажите имя компьютера или IP адрес.

• **Порт.** Укажите порт, по которому происходит подключение к УТМ.

• **ФСРАР ID.** Укажите идентификатор организации в ФСРАР. При первой настройке продукта ввод ФСРАР ИД **обязательный**, при последующих настройках это поле заполнится автоматически, если заполнена связь Объект-Объект регистрации на вкладке «Объекты» (см. с. 9)

• **Объект.** Выберите объект, с которым будет работать ЕГАИС. Отображаются объекты, которые созданы в *Microinvest* **Склад Pro** в выбранной базе данных**.**

• **Сохранение.** Для применения настроек нажмите кнопку .

При необходимости. Вы можете создать новую конфигурацию, укажите новый FSRAR\_ID, адрес УТМ и т.д. и нажмите кнопку «Новая».

### **ФСРАР ID.**

• FSRAR\_ID представлен в качестве значения реквизита «CN» RSA-сертификата на аппаратном носителе.

• Чтобы узнать свой FSRAR\_ID, подключите к компьютеру ключ RSA JaCarta и запустите утилиту для управления ключами и откройте сертификат, как показано ниже.

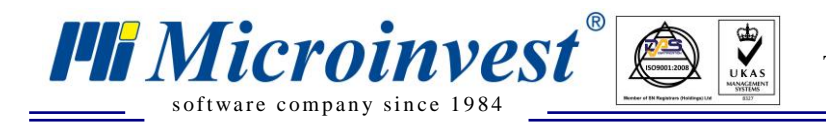

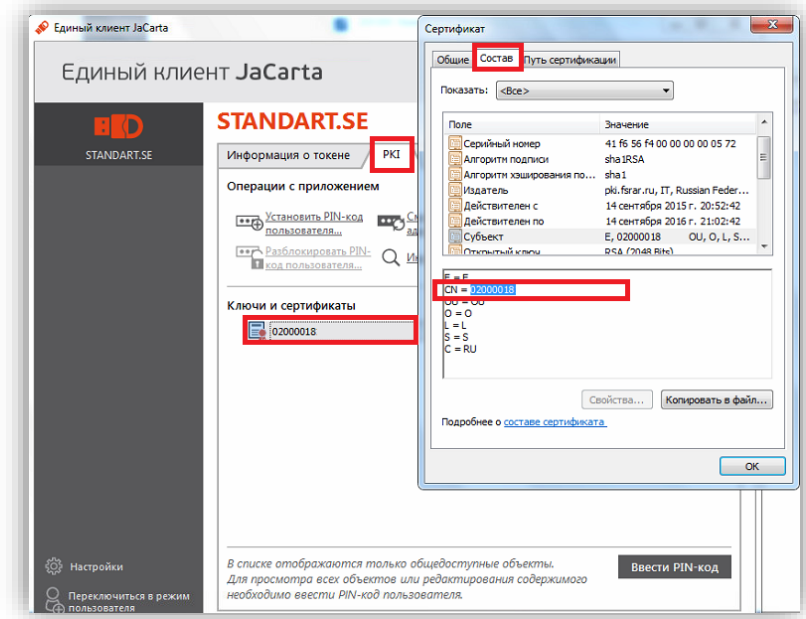

Либо перейдите на страницу УТМ - вкладка сертификаты

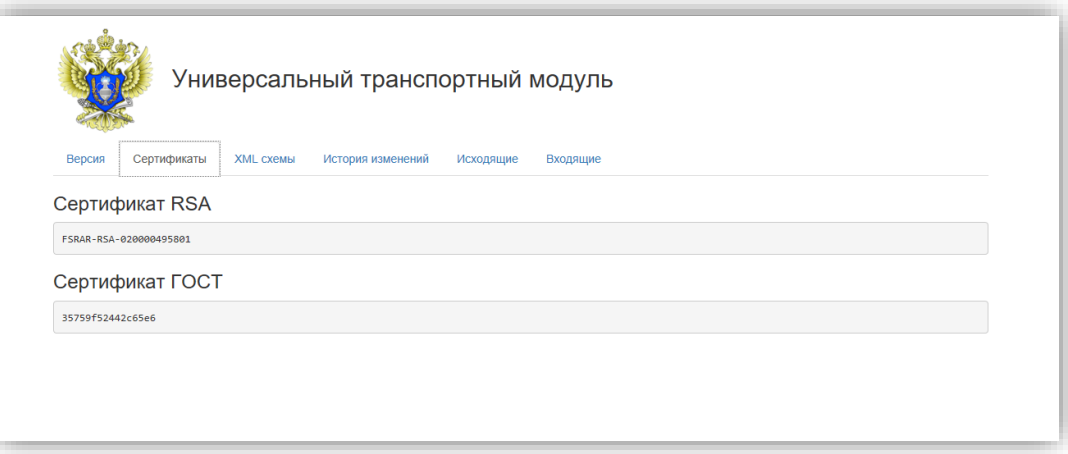

После заполнения всех полей есть возможность сохранить конфигурацию. Нажмите кнопку «Новая», введите имя конфигурации. Если появится необходимость смены конфигураций вы сможете выбрать нужную в выпадающем списке.

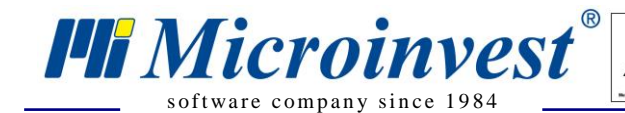

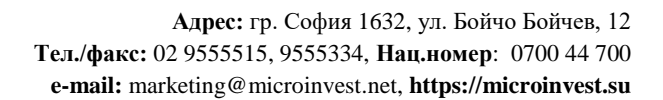

### **2. Вкладка «Дополнительные»**

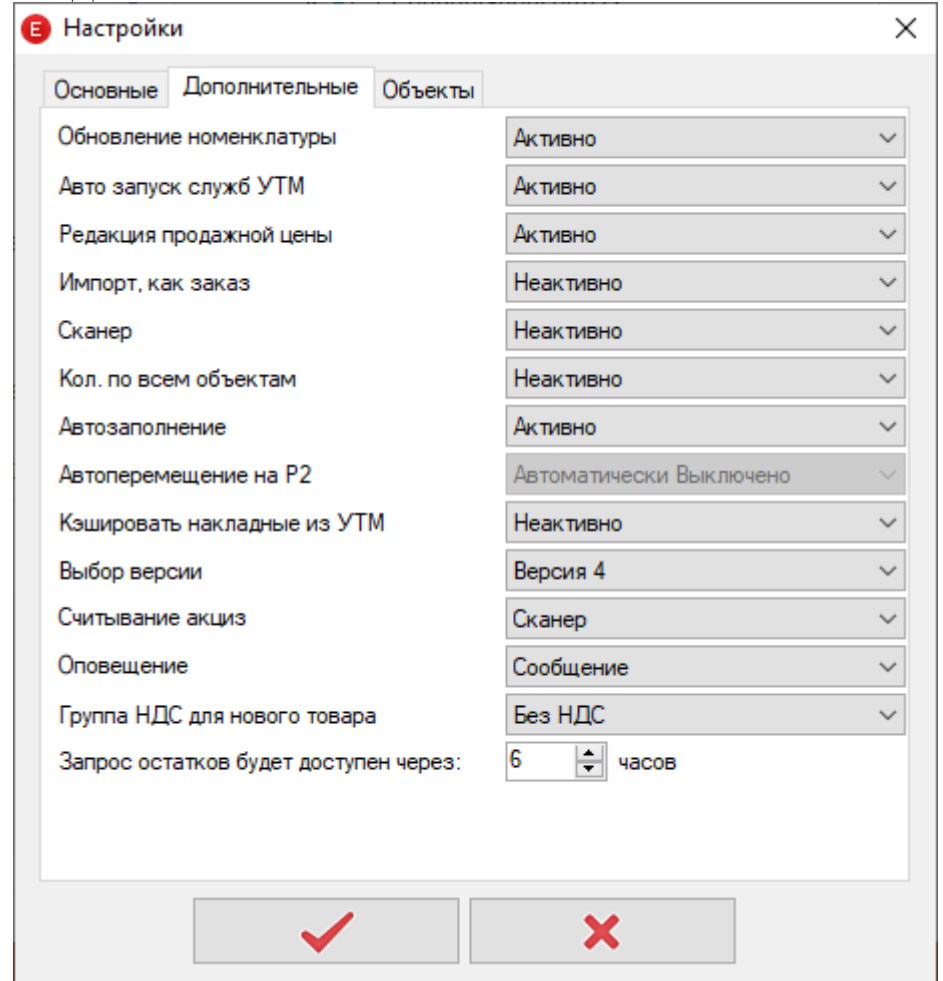

 $\sum_{\text{UKAS}}$ 

- **Обновление номенклатуры.** При изменении номенклатуры в *Microinvest* **Склад Pro**, данные в *Microinvest* ЕГАИС Менеджер, так же будут обновлены при: получении данных с УТМ и открытии редакции ТТН. По умолчанию опция активна.
- **Автоматический запуск служб УТМ.** *Microinvest* ЕГАИС Менеджер автоматически запускает службы УТМ. При потере связи, так же УТМ пробует повторно запустить службы, если это возможно. По умолчанию опция активна.
- **Редакция продажной цены.** Указывает, будет ли возможность отредактировать продажную цену товара в редакции ТТН. По умолчанию активна.
- **Импорт как заказ.** Если опция активна, то после импортирования ТТН в *Microinvest* **Склад Pro** создается операция «Заказ поставщику», в противном случае создается операция «Приход». По умолчанию опция не активна
- **Сканер.** При работе с COM-сканером позволяет выбрать номер COM-порта для прямой работы.
- **Кол. по всем объектам.** Установите данную настройку, если работаете в одной базе данных на нескольких объектах и с одним ФСРАР ИД для верного списания (постановки на баланс), т.к. необходимо учитывать количества по всем объектам
- **Автозаполнение.** Блокировка автозаполнения списаний/постановке на баланс. Актуально при работе в общепите. (Описание операций по регистрам (Списание/постановка на баланс) см. с.20 данного руководства.).

• **Автоперемещение на Р2.** В зависимости от выбранной опции во время создания операции Приход будет установлена или снята галочка автоматического перемещения продукции на Регистр 2.

 $\sum_{\text{UKAS}}$ 

- **Кэшировать накладные из УТМ.** В зависимости от выбранной опции создает локальный кэш, который позволит принять накладную даже при условии, что УТМ её удалил. Значение по умолчанию – не активно. При использовании более одной копии *Microinvest* **ЕГАИС Менеджер** c одним УТМ будет создано два кэша. При включенном кэше при приеме накладной на одном компьютере, на другом компьютере данные в кэше будут неактуальными, и накладная будет показана как новая.
- **Выбор версии.** Определяет с какой версией документов в данный момент работает *Microinvest* **ЕГАИС Менеджер**.
- **Считывание акциз.** Определяет каким образом будут подгружаться акцизные марки при приеме ТТН. **Сканер**. Считывайте акцизные марки сканером, после нажатия кнопки «Прием по штрих-кодам» в ТТН. **Файл**. Акцизные марки подгружаются из **csv** файла. (Файл можно создать самостоятельно или выгрузить из Microinvest Data Collector. В файл должны быть считаны все акцизные марки, по одной на строку)
- **Оповещение.** Настройка указывает, как будет проходить оповещение при ошибках, возникающих при приеме ТТН. **Сообщение** – при ошибке будет выходить сообщение, которое требует, **Тихий режим –** оповещение об ошибке будет выходить в системном трее.
- **Группа НДС для нового товара.** Выберите группу НДС, с которой должны создаваться новые товары из программы.
- **Запрос остатков будет доступен через...** Выберите через какое время после запроса будет активна кнопка запроса остатков по регистрам в случае, если остатки не придут от ЕГАИС по каким-либо причинам. По умолчанию 6 часов.

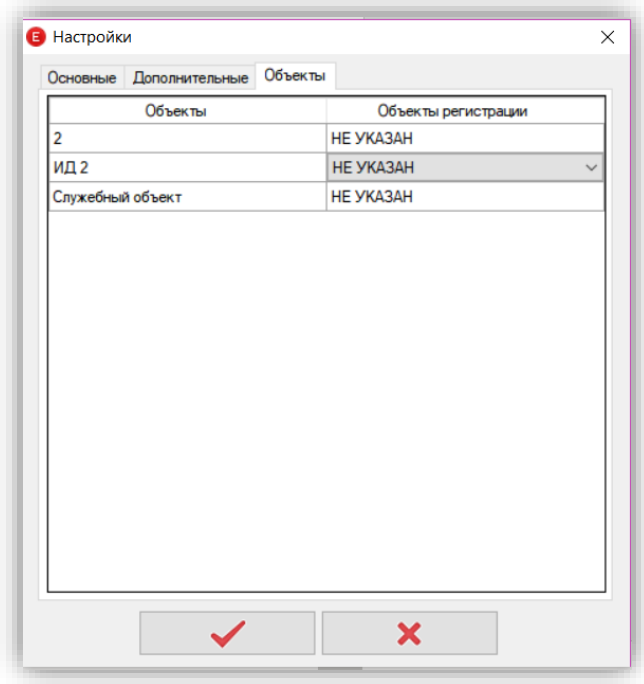

### **3. Вкладка «Объекты»**

s of tware company since 1984

*HI Microinvest* 

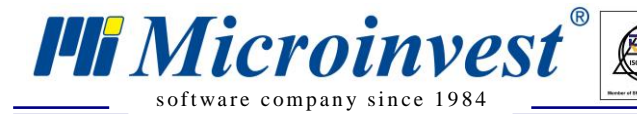

На этой вкладке задается связь между объектами и объектами регистрации, указанными в *Microinvest* **Склад Pro**.

 $\sum_{\text{UKAS}}$ 

При первоначальной настройке программы (на новой базе данных) этой вкладки нет до сохранения настроек. После сохранения настроек и повторном открытии данного окна эта вкладка будет видна и можно будет настроить связь объект/объект регистрации

**Обратите внимание.** Каждое обособленное подразделение должно быть задано как отдельный объект регистрации в *Microinvest* **Склад Pro**. Код объекта регистрации должен быть равен ФСРАР ID этого объекта.

#### 4. **Интерфейс** *Microinvest* **ЕГАИС Менеджера**

<span id="page-9-0"></span>1. После сохранения настроек будет предложено пройти авторизацию для входа в *Microinvest* **ЕГАИС Менеджер.** Для входа используются пользователи, созданные в

*Microinvest* **Склад Pro**. Выберите пользователя, введите пароль и нажмите кнопку .

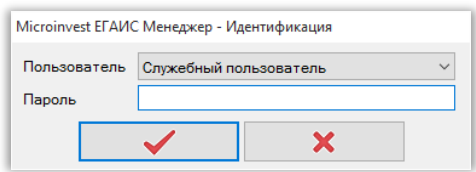

2. После авторизации приложение будет автоматически свернуто в системный трей. При клике правой кнопкой мыши на иконку приложения будет доступно меню с дополнительными возможностями.

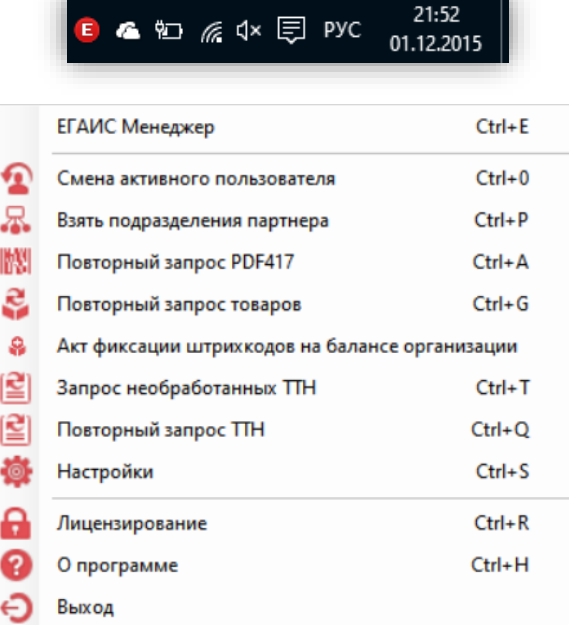

• **ЕГАИС Менеджер.** Открывает основное окно программы. (Сочетание клавиш Ctrl+E)

• **Смена активного пользователя.** Открывает окно с выбором пользователя и вводом пароля (Сочетание клавиш Ctrl+0).

• **Повторный запрос PDF 417.** Открывает новое окно для перезапроса акцизной марки. (Работает только для старых акцизных марок PDF-417. Для новых акцизных марок (DataMatrix) запрос не предусмотрен ФСРАР)(см. с. 36)

 $\sum_{\text{UKAS}}$ 

• **Взять подразделения партнера.** Открывает окно запроса данных партнера по его ИНН. (с. 36)

• **Повторный запрос товаров.** Открывает новое окно для запроса данных по товарам. (см. с. 38)

• **Акт фиксации штрихкодов на балансе организации.** Открывает окно для создания операции «Фиксация штрихкодов на балансе организации» (см. с. 36)

• **Повторный запрос ТТН.** Открывает окно для повторного запроса ТТН. Сочетание клавиш Ctrl+Q). (см. с. 38)

• **Запрос необработанных ТТН.** Отправляет запрос на наличие необработанных ТТН, далее, по полученным результатам запроса, делает перезапрос всех этих ТТН с интервалом раз в 10 минут (ограничение ФСРАР). (см. с.38)

• **Настройки.** Открывается окно с настройками связи с базой данных, связи с УТМ, указания ФСРАР ID и выбора объекта. (Сочетание клавиш Ctrl+S).

• **Лицензирование.** Открывает окно для ввода лицензионного ключа. (Сочетание клавиш Ctrl+R)

• **О программе.** Открывает окно с данными о версии программы и контактными данными разработчиков. (Сочетание клавиш Ctrl+H).

• **Выход.** Полностью закрывает программу.

s of tware company since 1984

*HI Microinvest* 

3. Значок в трее сигнализирует о некоторых событиях.

- $\mathbb{R}$   $\mathbb{R}$   $\mathbb$ 
	- Зеленый цвет говорит о наличии ТТН в статусе «Новая».
- Красный цвет нормальное состояние *Microinvest* **ЕГАИС Менеджера**

4. При двойном клике на иконке приложения, будет открыто основное окно *Microinvest* **ЕГАИС Менеджер.** В окне менеджера показана информация о названии компании и ее ИНН, которые указываются в *Microinvest* **Склад Pro** в меню Редакция => Администрирование => Объекты регистрации, так же показана информация об используемом объекте, ФСРАР ID и месте расположения сервера УТМ.

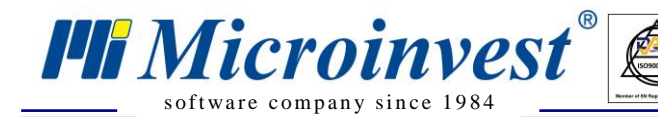

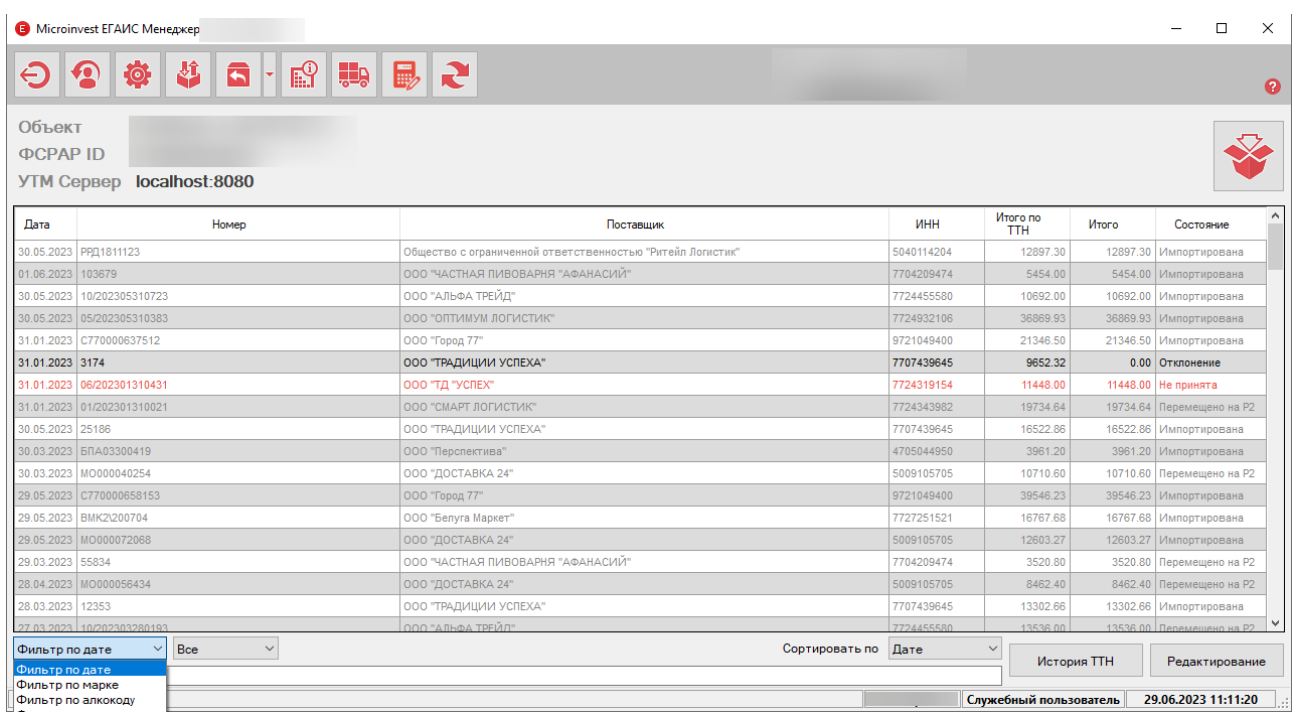

 $\sum_{\text{UKAS}}$ 

В верхней части окна расположены элементы управления приложения:

• **Выход.** Полностью закрывает программу.

• **Смена активного пользователя (Ctrl+0).** Открывает окно смены пользователя и ввода пароля.

• **Настройки (Ctrl+S).** Открывает окно с настройками связи с базой данных, связи с УТМ, указания ФСРАР ID и выбора объекта.

• **Операции по регистрам (Ctrl+J).** Открывает окно создания операций Списание и Постановка на баланс

• Кнопка с выпадающим списком **Операции по ТТН**. **Акт возврата (Alt +** 

**R)/Перемещение товаров на 1 регистр/Перемещение товаров на 2 регистр.** Открывает новое окно. Отправка данных о возвращаемой поставщику/Перемещаемой между регистрами продукции

• Количества по регистрам (Ctrl+K). Открывает окно запроса количество товаров на регистрах 1 и 2.

• **Операции перемещение.** Открывает новое окно. Создание операции перемещения между обособленными подразделениями или операции «оптовая продажа» (подходит только для поставщиков, не для розничных магазинов/общепита)

• **Обновить (F5).** Обновляет данные в менеджере об имеющихся данных, запрашивая их от УТМ и от *Microinvest* **Склад Pro**.

• **О программе (Ctrl+H).** Открывает окно с данными о версии программы и контактными данными для связи.

• **Импорт в Склад Pro (F9).** Импортирует полученные ТТН в *Microinvest* **Склад Pro**, отправляет данные на сервера ЕГАИС и поставщику**.** Для быстрого доступа к операции используйте клавишу F9.

В центральной части окна располагается таблица со всеми поступившими ТТН от поставщика или обособленного подразделения, из которой можно узнать:

- **Дата/Час.** Дата, когда ТТН была загружена в ЕГАИС менеджер
- **Номер.** Показывает номер ТТН, который присваивает поставщик.
- **Поставщик.** Название организации поставщика.
- **ИНН.** ИНН поставщика

s of tware company since 1984

*Microinvest* 

• **Итого по ТТН.** Сумма прихода по ТТН поставщика.

• Итого. Сумма прихода после корректировки ТТН при несовпадении количества поступившего товара.

 $\sum_{\text{UKAS}}$ 

- **Состояние.** Отображает в каком статусе находится ТТН.
- **Новая.** ТТН поступила.
- **Обработана.** ТТН просмотрена и/или отредактирована.
- **Импортирована.** ТТН была загружена в *Microinvest* **Склад Pro**. Акт отправлен поставщику и на сервера ЕГАИС. (Данный статус указывает на то, что товар находится на 1 регистре ЕГАИС и не перемещался на 2 регистр. Товары, пришедшие с акцизными марками в ТТН, на 2 регистр не перемещаются. Продажи и Списания таких товаров проходят с 1 регистра)
- **Ожидание.** Ожидание подтверждения отправленной информации от серверов ЕГАИС и от поставщика. В этот момент в *Microinvest* **Склад Pro** уже созданы номенклатуры товаров и поставщика, но не создана операция Приход, не прописаны приходные цены на товары.
- **Отклонение.** Накладная отклонена, но пользователь еще не отправил данные на сервера ЕГАИС и поставщику.
- **Отклонена.** Данные об отклоненной ТТН отправлены на сервера ЕГАИС. Получено подтверждение.
- **Принята, не записана.** ТТН подтверждена в ЕГАИС, но не была импортирована в Склад Про. (в данном случае необходимо анализировать лог файл программы)
- **Не принята.** ТТН не была принята в ЕГАИС и не была импортирована в *Microinvest* **Склад Pro**. Возможная причина не отвечает УТМ или поставщик ответил отказом на акт.
- **Акт отклонен.** Акт отклонен поставщиком, либо импорт ТТН прошел после того, как УТМ ее удалил.
- **Оформлен акт возврата.** Пользователь оформил Акт возврата по данной ТТН.
- **Перемещено на Р2/Р1.** Оформлено перемещение товаров между регистрами

Нижняя часть окна.

- **Поле «Поиск»**, позволяющее найти необходимую ТТН. Поиск проводится по всем полям. При поиске происходит фильтрация найденных записей, оставляя на экране только те, которые соответствуют результатам поиска.
- **Поиск** осуществляется по:
	- Дата возможность выбрать период, за который отображать ТТН в главном окне *Microinvest* ЕГАИС Менеджера (Все, Сегодня, Неделю назад, месяц назад)
	- Марка возможность найти накладную, которая содержит акцизную марку
	- Алкокод возможность найти накладную, которая содержит алкокод
	- Справка возможность найти накладную, которая содержит определенную справку.
- Возможность сортировки поступивших документов по дате и времени, номеру, поставщику, итогу или по состоянию.
- **История ТТН**. Открывает окно с историей статусов выбранной ТТН.
- **Кнопка «Редактирование»** для редактирования, отклонения или принятия ТТН.

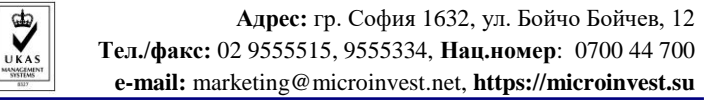

### **Активные горячие клавиши для основного окна**

- <span id="page-13-0"></span>• **CTRL+F** – Акт фиксации штрихкодов на балансе организации
- **CTRL+H** Информация о программе
- **CTRL+J** Операции по регистрам

s of tware company since 1984

**III Microinvest**®

- **CTRL+K** Количества по регистрам
- **CTRL+Q** Повторный запрос ТТН по номеру
- **CTRL+R** Открыть окно регистрации
- **CTRL+S** Открыть настройки
- **CTRL+0** Сменить пользователя
- **ALT+R** Возврат по выбранной операции
- **F2** Редактирование выбранной операции
- **F5** Обновить список документов с диска и из УТМ
- **F9** Отправить ТТН в УТМ
- **Escape** Скрыть основное окно
- **Home/End** Скролирование в начало и конец таблицы
- **CTRL+SHIFT+D** Отображает историю коммуникации с УТМ
- **CTRL+SHIFT+H** Отображает историю накладной
- **CTRL+SHIFT+S** Отображает сигнатуру накладной
- **CTRL+ALT+SHIFT+O** Открывает папку EGAIS
- **CTRL+ALT+SHIFT+P** Меняет статус для накладной на «Принята, не записана»

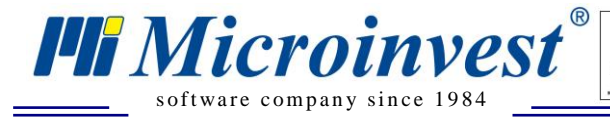

#### **Работа в** *Microinvest* **ЕГАИС менеджер** 6.

 $\sum_{\text{UKAS}}$ 

#### <span id="page-14-0"></span> $\overline{L}$ **Прием ТТН**

<span id="page-14-1"></span>1. При поступлении ТТН от поставщика, информация о ней будет показана в главном окне программы *Microinvest* **ЕГАИС менеджер.** ТТН будет присвоен статус **Новая**

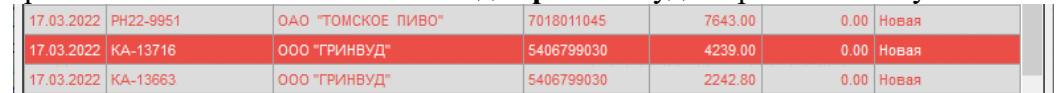

2. Для проверки данных накладной, ее редактирования, принятия или отклонения, нажмите кнопку «Редактирование» (или двойной клик по ТТН). Откроется окно «Приход».

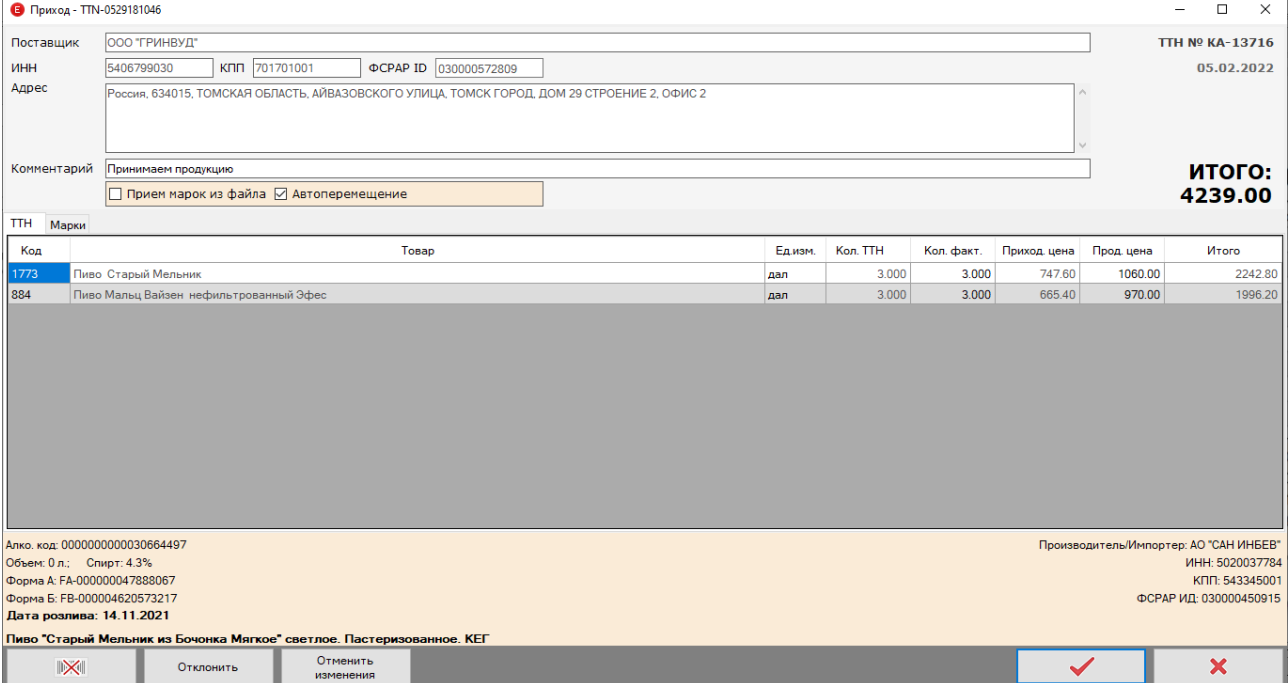

В верхней части окна показана информация о поставщике, номер и дата ТТН. При необходимости можно скопировать данные, нажав правой кнопкой мыши по нужному тексту.

Если необходимо скопировать номер фиксации ТТН в ЕГАИС, нажмите правой кнопкой мыши по заголовку окна.

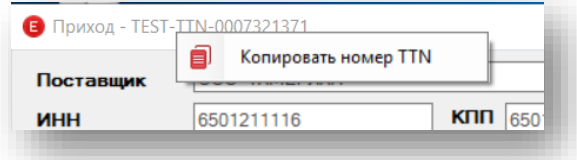

**Опция «Автоперемещение»**. Поставьте «галочку», если необходимо автоматически переместить товары на 2 регистр. По умолчанию данная опция активна.

**Опция «Прием марок из файла»**. При выбранной опции в настройках программы «Прием из марок – сканер» есть возможность принять марки из файла, не переходя в настройки. Настройки программы после отметки данного пункта не изменятся.

В средней части окна показана таблица со списком товаров, отправленных по этой ТТН.

### **Код.**

**1.** Если в базе данных найдена номенклатура товара с таким же Алкокодом, то поле код товара будет заполнено автоматически.

 $\sum_{\text{UKAS}}$ 

**2.** Если поле код не заполнено, в базе данных нет товара, с которым пришедший необходимо сопоставить, то оставьте это поле пустым. В базе данных создастся новая номенклатура товара. Вы можете отсканировать штрих-код с товара в ячейку, в *Microinvest* **Склад Pro** будет создан новый товар с этим штрих-кодом.

**Ед. изм.** При необходимости вы можете изменить единицу измерения товара. Приходные цены и количества будут изменены автоматически. Единицу измерения можно изменять только для новых товаров, отсутствующих в базе данных

**Товар**. Наименование товара

**Кол. в ТТН.** Количество товара по ТТН

s of tware company since 1984

**PH Microinvest** 

**Кол. Факт.** Реальное количество товара, отправленного поставщиком. Заполнена автоматически, есть возможность редактирования. *Обратите внимание.* Реальное количество товара не может быть больше количества в ТТН. При приходе ТТН с алкогольными товарами фактическое количество будет равно 0, до тех пор, пока не будут считаны акцизные марки с бутылок, другими словами, Фактическое количество алкогольных товаров = количеству отсканированных акцизных марок. (для того, чтобы начать сканирование акцизных марок нажмите кнопку «Прием по штрих-кодам». В случае, если активна настройка «прием марок из файла» будет открыто окно для выбора файла. Если настройка «прием из файла» неактивна, приемщик может начинать сканировать акцизные марки.)

### **Приход. цена.** Цена за единицу товара

**Продажная цена.** Продажная цена за единицу товара. Если товар уже есть в базе данных, то это поле будет заполнено. Если товара в базе нет, то это поле будет не заполнено. Поле есть на форме только в том случае, если в настройках программы указано «Редакция продажной цены – Активно». *Обратите внимание*. Продажная цена не может быть меньше приходной. Так же необходимо учитывать, что при приеме алкогольного товара в общепите, продажную цену необходимо указывать обязательно, т.к. при списании с 1 регистра по новым требованиям ФСРАР обязательно отправляется сумма продажи товаров.

**В.** В карточке товара несколько типов розничных цен (Розничная, оптовая, ценовая группа). В какое поле будет внесена цена при импортировании прихода из *Microinvest* ЕГАИС менеджера

**О.** Запись стоимости товара происходит по тем же принципам, что и во время операции Приход в *Microinvest* **Склад Pro**. Приоритетной является цена (отличающаяся от Розничной), отмеченная в карточке партнера. Если в карточке партнера указано «Розничная цена», а в карточке объекта «Оптовая цена» или «Ценовая группа», то цена будет записана в зависимости от Объекта. Если у Объекта и Партнера указаны разные ценовые группы, то приоритет будет у цены, указанной в карточке Партнера.

**Итого.** Итоговая сумма за товар.

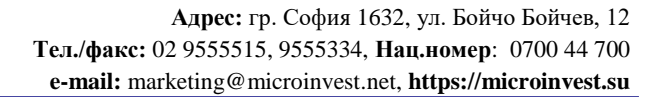

Для того, чтобы посмотреть марки по товару в накладной выберите интересующий товар в списке и нажмите F1. Будет открыто вспомогательное окно со списком марок.

 $\sum_{\text{UKAS}}$ 

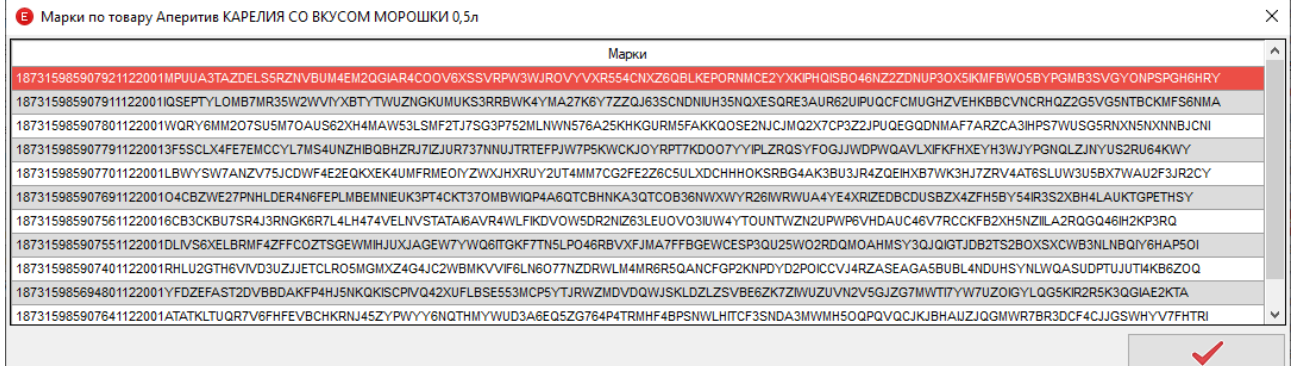

Для того, чтобы принять ТТН «поакцизно», т.е. считывая все акцизные марки, или «упаковкой», т.е. считав ШК с упаковки с бутылками, нажмите в нижней части экрана

кнопку **X** . После того, как накладная будет проверена, нажмите одну из кнопок в нижней части экрана.

*Обратите внимание.* ФСРАР не рекомендует принимать товары «упаковкой», т.к. подобный метод может привести к пересорту товаров (в упаковке одна марка, в ТТН пришла другая). Если произойдет подобный пересорт, акцизную марку будет очень сложно продать или списать. Вся ответственность после такого приема ложится на получателя ТТН.

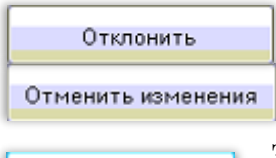

s of tware company since 1984

*HI Microinvest* 

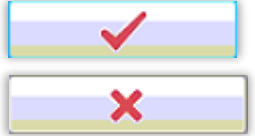

**Отклонить накладную**. Обнуляет поле «Итого». После нажатия кнопки «Запись изменений» меняет статус ТТН на «Отклонение». **Отменить изменения.** Отменяет все сделанные изменения. Не закрывает окно «Приход»

**Запись изменений.** Закрывает окно «Приход». Статус ТТН меняется на «Обработана», если не была нажата кнопка «Отклонить»

**Закрыть окно.** Закрывает окно без каких-либо изменений. Статус ТТН не меняется.

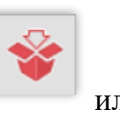

Когда ТТН имеет статус «Отклонение» или «Обработана» нажмите кнопку или клавишу F9. Если накладная имеет статус:

- «Обработана». Откроется диалоговое окно с подтверждением импорта ТТН. Подтвердите или отмените импорт. При подтверждении произойдет отправка данных о ТТН на сервера ЕГАИС. Статус накладной изменится на «Ожидание». После того, как от серверов ЕГАИС придет подтверждение, статус накладной изменится на «Импортирована», произойдет импортирование операции «Приход», при отсутствии данных товаров или партнерапоставщика, или партнера-производителя в базе данных они также будут созданы в *Microinvest* **Склад Pro**. Если в накладной имеются расхождения по количеству товаров, то в систему ЕГАИС автоматически будет отправлен Акт расхождения.
- «Отклонение». Произойдет отправка данных об отклоненной ТТН на сервера ЕГАИС. После получения подтверждения статус изменится на «Отклонена».

Для импортирования нескольких накладных одновременно, выделите их и нажмите сочетание клавиш Ctrl+F9. *Примечание.* Импортируемые накладные должны иметь статус «Обработана».

 $\sum_{\text{UKAS}}$ 

После импортирования откроется окно с сообщением об удачно выполненной операции. Если при редактировании ТТН допущена ошибка, или кнопка «Отклонить» нажата

ошибочно, то, до того момента, как была нажата кнопка «Импорт в Склад Pro» , есть возможность отменить изменения. Для этого зайдите в окно редактирования ТТН еще раз, нажмите кнопку «Отменить изменения». (Данная возможность доступна только если ТТН имеет статус «Обработана» или «Отклонение»)

При отсутствии товара в базе данных товар автоматически создается в *Microinvest* **Склад Pro**.

Код алкоголя (Алкокод) из ТТН записывается в поле Каталог 2.

s of tware company since 1984

*HI Microinvest* 

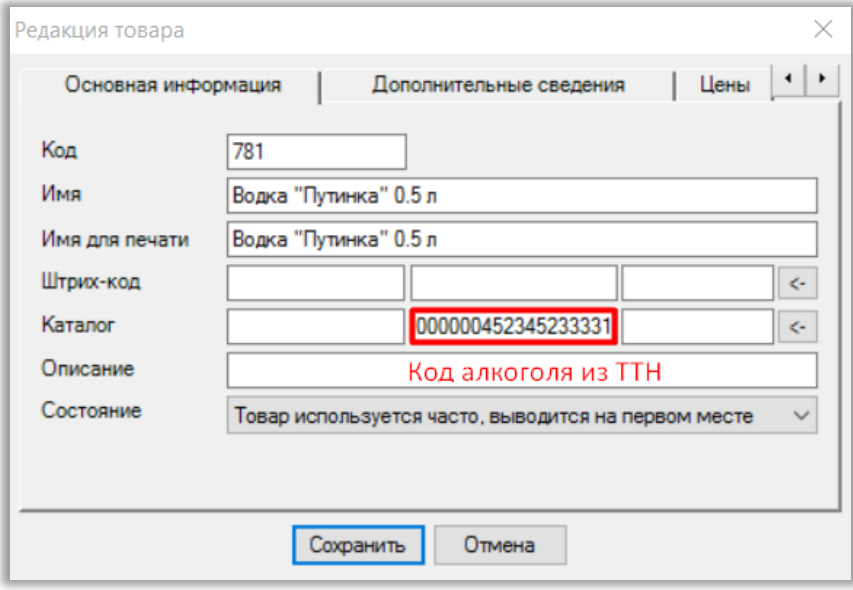

Так же автоматически заполняются следующие поля в карточке товара:

Производитель, признак алкоголя, расфасовка и код продукции по классификатору алкоголя, если товар импортный, то в поле ИД импортера будет записан ФСРАР ИД импортера. Homena в каталоге

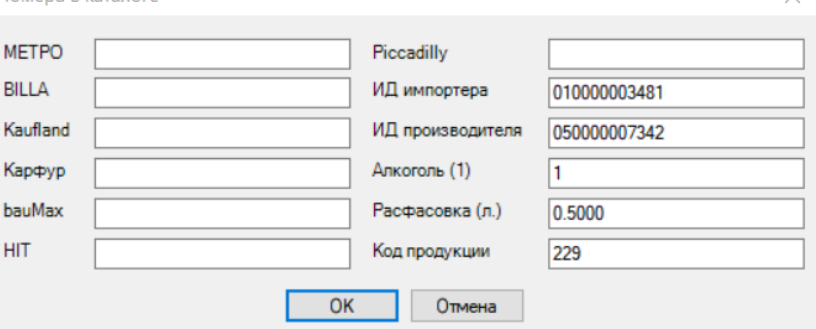

Автоматически будут созданы так же карточки партнеров, Поставщик, Производитель.

*https://microinvest.su*

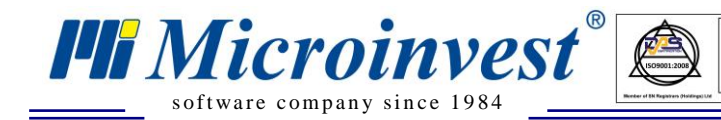

В карточке партнера-Производителя будет заполнено поле «Карточка №», совпадающее с полем «Производитель» из карточки товара.

 $\overline{\bigcup_{\mathsf{UKAS}}$ 

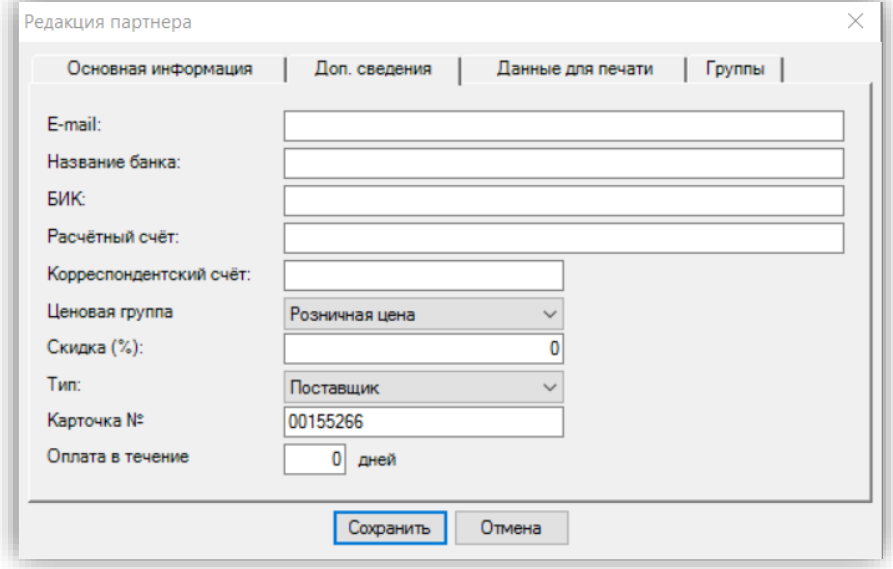

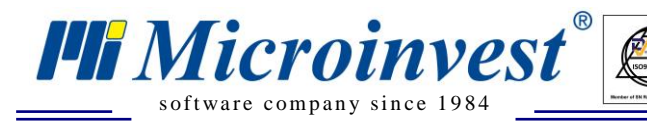

#### <span id="page-19-0"></span>II. **Операции по регистрам**

Краткая информация. Регистры – виртуальные склады в ЕГАИС. Приход товара всегда осуществляется на 1 регистр. Продажа всегда идет со второго регистра. Для того, чтобы на 1 м регистре не было постоянного увеличения товаров, а на 2-м регистре не было постоянного уменьшения «в минус», необходимо делать перемещение товаров между регистрами.

 $\sum_{\text{UKAS}}$ 

При нажатии кнопки **откроется окно «Операции по регистрам»** 

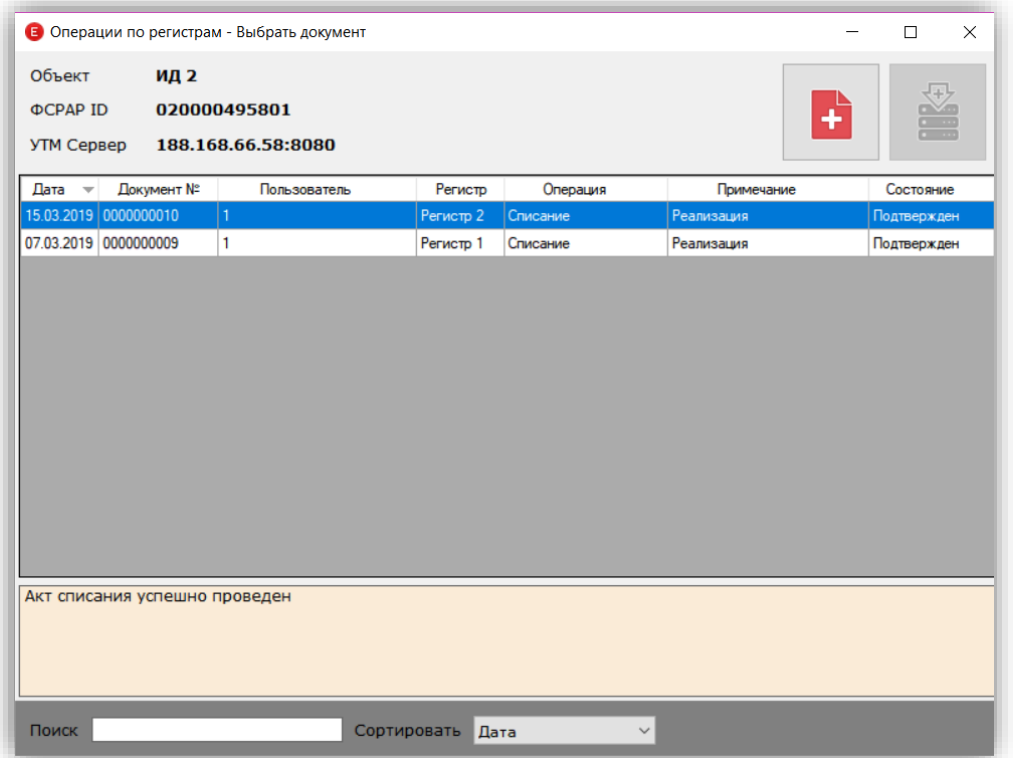

В верхней части окна находятся 2 кнопки

- Новый документ (Ctrl+N). Открывает окно создания нового документа Постановки на баланс или Списания.

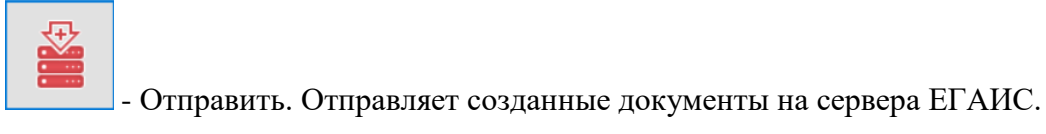

В центральной части окна находится таблица со списком созданных документов.

- Дата Дата создания документа
- Документ № Номер документа.
- Пользователь Имя пользователя, создавшего документ.
- Регистр указывает по какому регистру была проведена операция.
- Операция тип созданной операции (Постановка на баланс или списание)
- Примечание указывает с каким примечанием создан данный доумент.
- Состояние указывает состояние документа.

s of tware company since 1984

*PH Microinvest* 

 $+ N$ .

- Сохранен Документ создан, но не отправлен на сервера ЕГАИС.
- Ожидание Документ отправлен. Ожидаем ответа от серверов ЕГАИС. При успешной отправке в УТМ в нижней части окна на голубом фоне будет указана сигнатура отправки документа. Если сигнатура не появляется, значит документ не ушел в УТМ. Необходимо анализировать логи УТМ.

 $\sum_{\text{UKAS}}$ 

- Подтвержден Документ принят на сервера ЕГАИС. Документ удачно поставлен на баланс/списан.
- Не принят Документ не принят на сервера ЕГАИС. В нижней части окна на голубом фоне будет указан текст пришедшего с отказом тикета.

£

В нижней части окна находится поле Поиск, выбор сортировки документов и поле, отображающее тикет, пришедший в УТМ по выбранному документу.

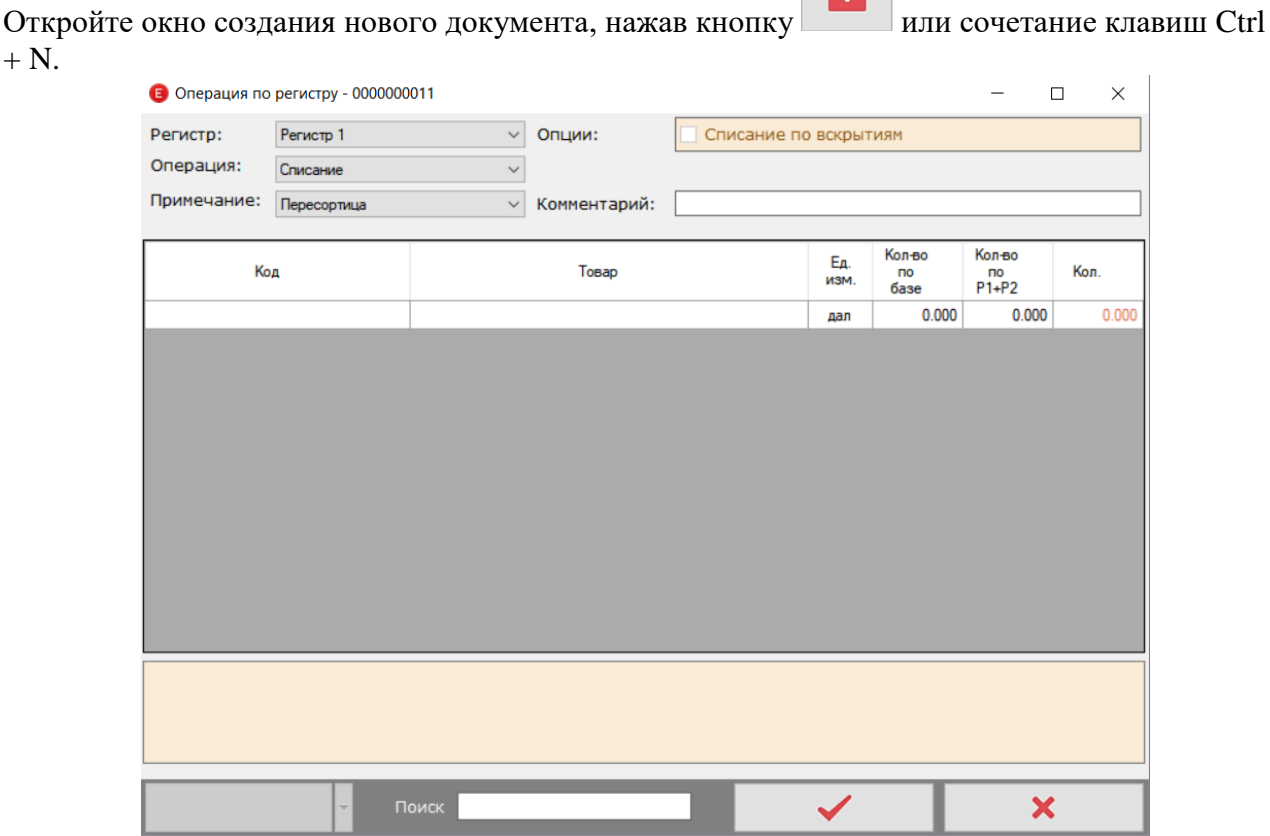

В верхней части окна находятся 3 выпадающих списка:

- Регистр выберите для какого регистра будет проведена операция.
- Операция тип операции, Постановка на баланс или Списание.
- Примечание выберите примечание (причину), по которой проводится данная операция.

Справа расположены опции проводимой операции. **Комментарий** – укажите комментарий к операции. Поле необязательно для заполнения. При операции «постановка на баланс» с причиной «Пересортица» комментарий обязателен для заполнения. Необходимо указать номер документа списания с причиной «Пересортица», по которому был излишне списан товар.

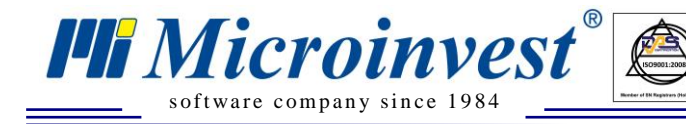

В центральной части окна находится таблица для ввода данных о товаре. Заполните все

 $\sum_{\text{UKAS}}$ 

данные и нажмите кнопку пля сохранения операции или кнопку для отмены операции.

### <span id="page-21-0"></span>• **Постановка на баланс**

Постановка на баланс – операция по постановке на баланс товаров пришедших до 01.01.2016 года, т.е. не проходили через ЕГАИС, либо излишки возникли по другим причинам.

### ▪ **1 регистр**.

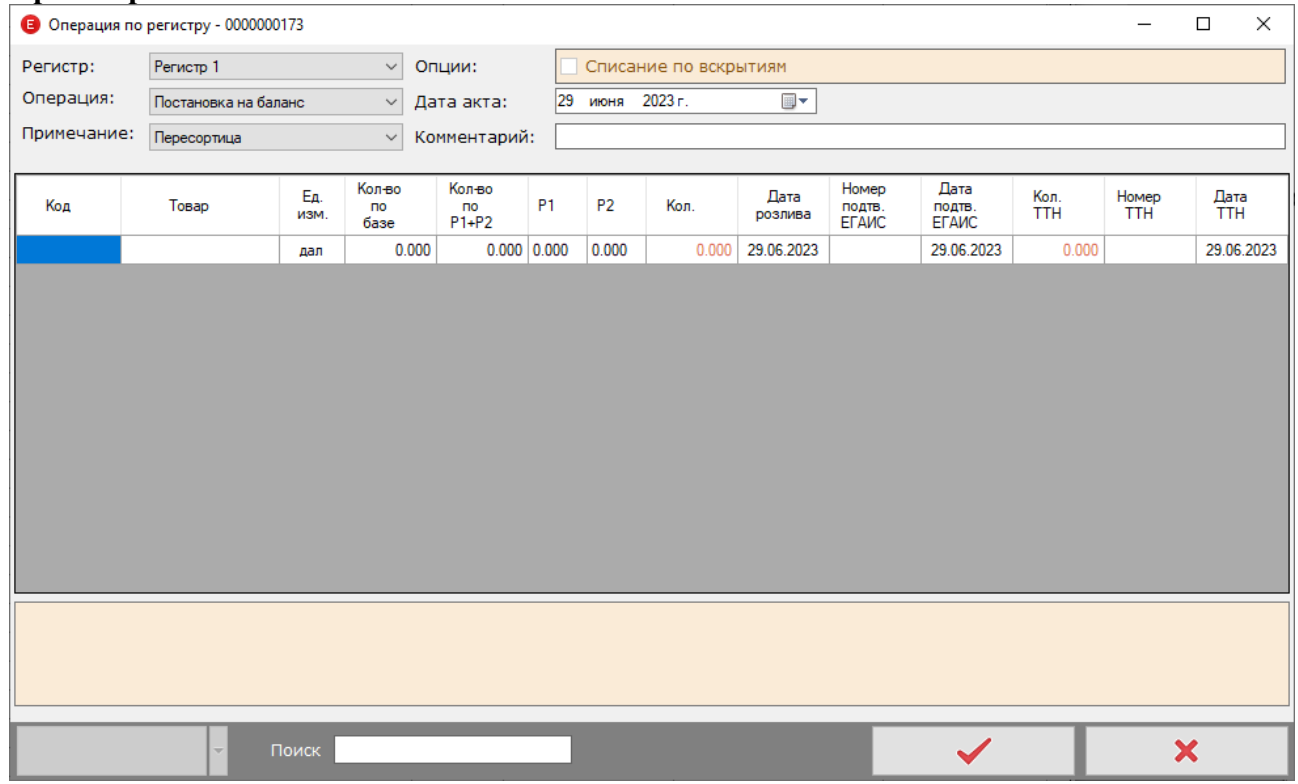

**Код**. Введите код товара из базы данных

**Товар**. Имя товара, подгружается автоматически из базы данных.

**Ед. изм.** Единица измерения товара, берется из базы данных.

**Кол**. Количество товара, поставляемого на баланс. Если товар является крепким алкоголем, то откроется окно для считывания акцизной марки. Количество считанных акцизных марок должно совпадать с введенным количеством товара.

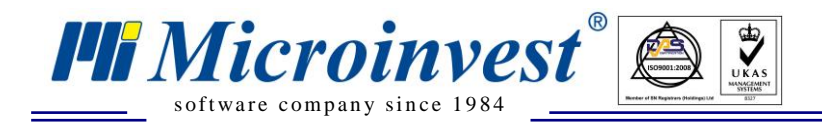

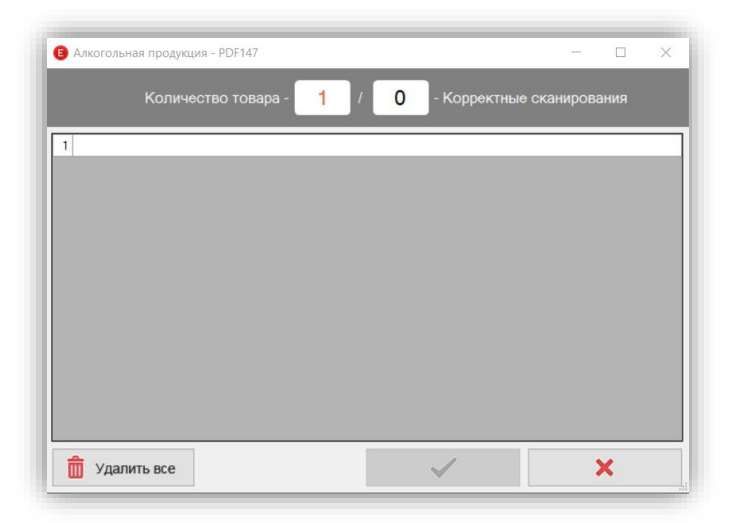

**Дата розлива.** Берется из приходной ТТН. Справки А и Б. **Номер подтверждения ЕГАИС.** Берется из приходной ТТН. Справки А и Б. **Дата подтверждения ЕГАИС.** Берется из приходной ТТН. Справки А и Б. **Кол. ТТН.** Количество товара в приходной ТТН. Берется из приходной ТТН. Справки А и Б. **Номер ТТН.** Берется из приходной ТТН. Справки А и Б. **Дата ТТН.** Берется из приходной ТТН. Справки А и Б.

### **2 регистр.**

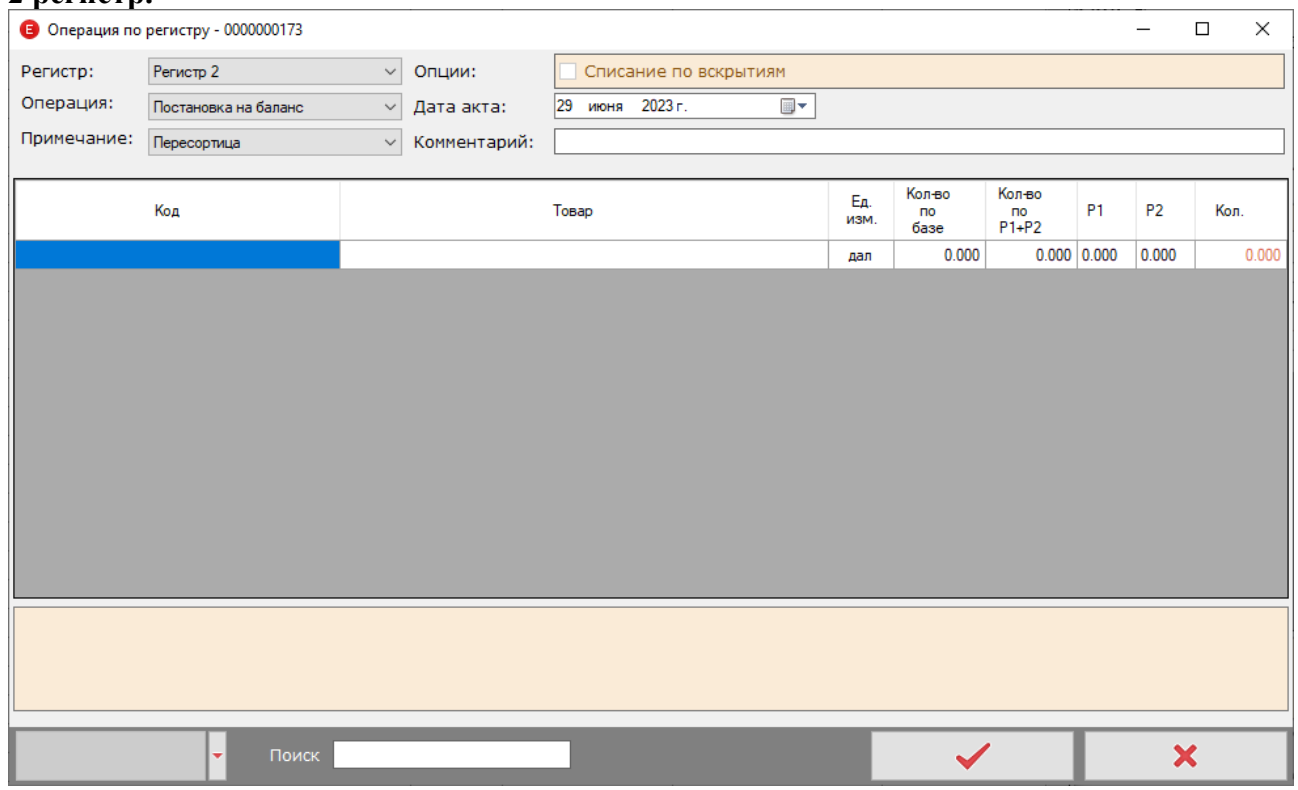

**Код**. Введите код товара из базы данных.

**Товар**. Имя товара, подгружается автоматически из базы данных.

**Ед. изм.** Единица измерения товара, берется из базы данных.

**Кол**. Количество товара, поставляемого на баланс.

В нижней части окна находятся кнопки:

s of tware company since 1984

**PH** Microinvest

**Автозаполнение постановки.** Таблица документа заполняется автоматически, в

зависимости от выбранного (Весь товар/Только пиво/Только алкоголь). Количества товаров заполняется по формуле Кол.=Кол.по базе – (Кол. Р1+Р2)

**Постановка по минусам.** Таблица документа заполняется автоматически. Количества товаров, которых на (Р1+Р2) отрицательное количество, дополняет до 0.

**Автозаполнение по акцизам.** Заполняет таблицу данными о вскрытой таре алкоголя/пива на основании данных, поступивших из *Microinvest* **Склад Pro Light**.

**Автозаполнение по результатам переучета.** Заполняет таблицу данными о пересчитанном алкоголе по результатам сохраненного документа «переучет» [\(см. Создание Переучета\)](#page-32-0)

**Обратите внимание**. Основная кнопка автозаполнения активна в том случае, если документы остатков по регистрам актуальны, и, если нет документов списания/постановки на баланс в состоянии «Сохранен» или «Ожидание». Данное ограничение необходимо для того, чтобы ограничить пользователя отправить неверные данные в ЕГАИС.

Опция «Автозаполнение по вскрытиям» активна в том случае, если в настройках программы **неактивна** настройка «автозаполнение».

Опции «Автозаполнение все», «Автозаполнение алкоголь», «Автозаполнение пиво» активны в том случае, если в настройках программы **активна** настройка «автозаполнение».

При условии, что все документы обработаны, ниже предоставлена наглядная таблица, показывающая в каком случае будет активен соответствующий пункт автоматического заполнения относительно значения настройки Автозаполнение

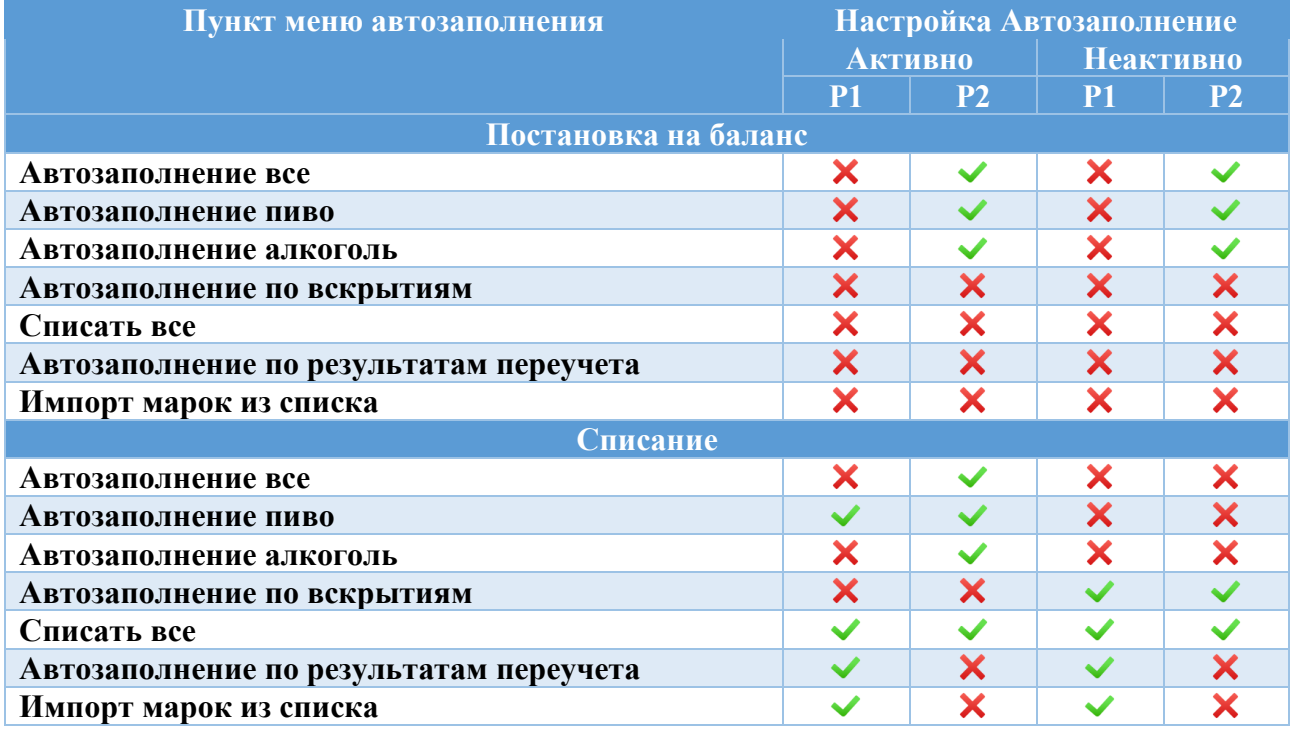

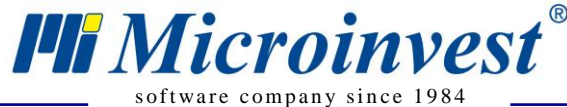

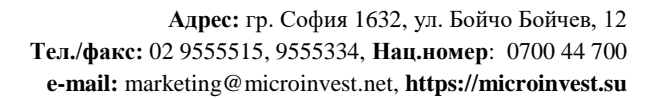

### <span id="page-24-0"></span>• **Списание**

### ▪ **1 регистр**

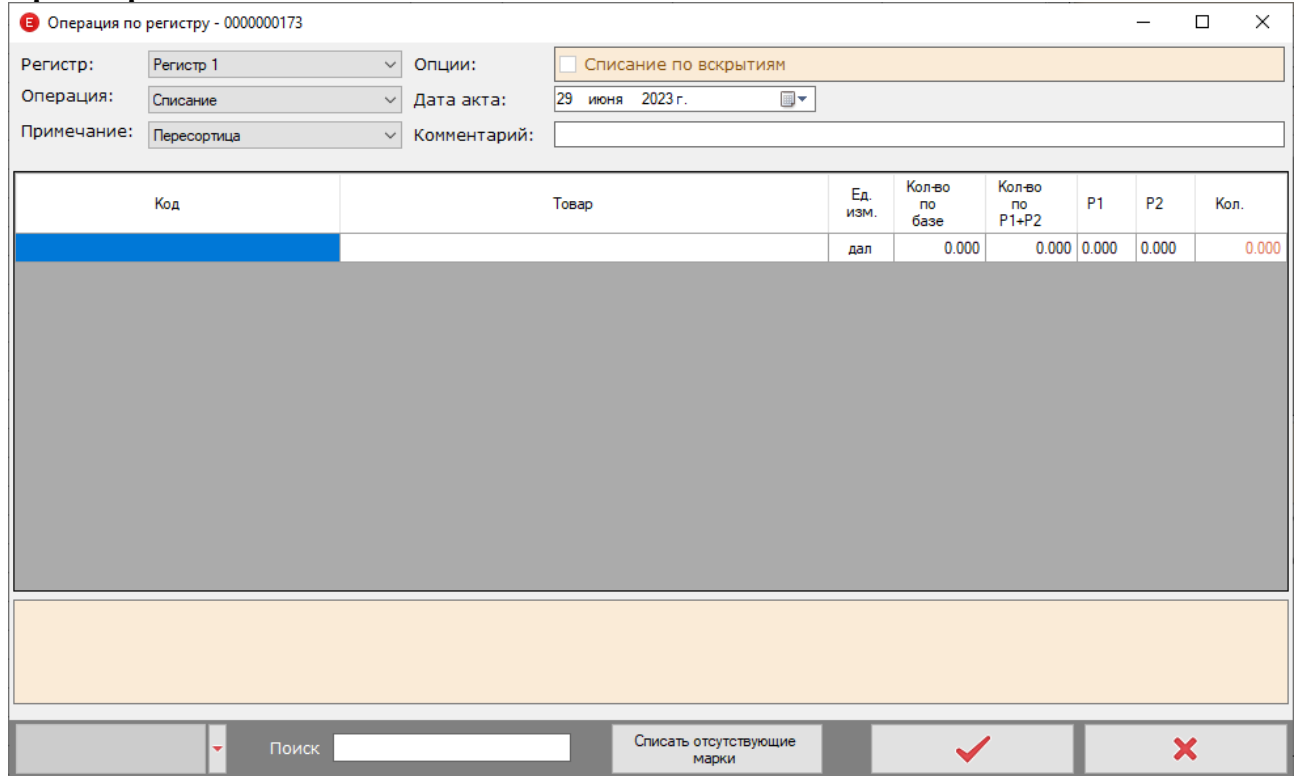

 $\sum_{\text{UKAS}}$ 

**Код**. Введите код товара из базы данных.

**Товар**. Имя товара, подгружается автоматически из базы данных.

**Ед. изм.** Единица измерения товара, берется из базы данных.

**Кол**. Количество товара к списанию.

**Обратите внимание. 1.** Для списания алкогольных товаров с 1 регистра необходимо считывание акцизных марок. (Требование ФСРАР) **2.** Для списания с примечанием «Реализация» с 1 регистра необходимы указанные розничные цены товаров. Цены задаются в карточке товара, если не были созданы при приходе. (Требование ФСРАР)

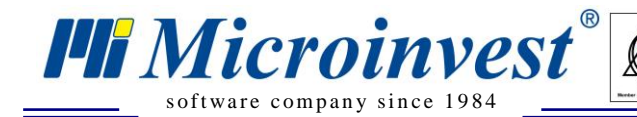

### **2 Регистр**

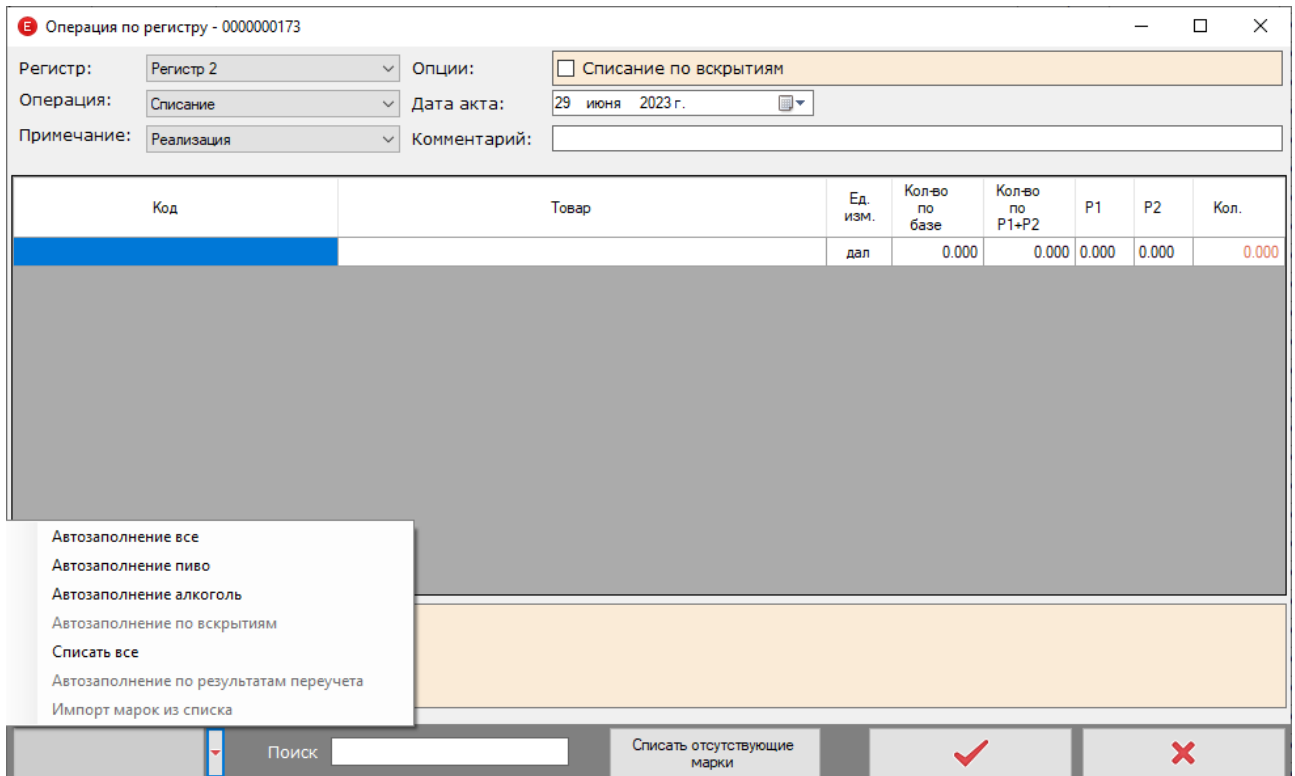

 $\sum_{\text{UKAS}}$ 

**Код**. Введите код товара из базы данных.

**Товар**. Имя товара, подгружается автоматически из базы данных.

**Ед. изм.** Единица измерения товара, берется из базы данных.

**Кол**. Количество товара, поставляемого на баланс.

В нижней части окна находятся кнопки:

**Автозаполнение списания.** Таблица документа заполняется автоматически, в зависимости от выбранного (Весь товар/Только пиво/Только алкоголь). Количества товаров заполняется по формуле Кол. = (Кол. Р1+Р2) - Кол.по базе

**Списать все.** Таблица документа заполняется автоматически. Количества товаров, которых на (Р1+Р2) положительное количество, списывает все, до 0. **Обратите внимание.** Отправка данного документа **необратима,** т.е. если Вы отправите документ списания всего товара, то обратно поставить его на баланс можно будет только связавшись с местными отделениями ФСРАР.

**Автозаполнение по результатам переучета**. В таблицу документа добавляются марки, которые находятся на остатке 1 регистра. Тот алкоголь, который не числится на 1 регистре (нету справки Б) будет пропущен с соответствующей записью об игнорировании такой марки в лог файле. **Обратите внимание.** При отправке большого количества строк одним документом списания в случае, если в документе содержится хотя бы одна недействительная марка (нет на остатках 1 регистра), будет отказано в проведении целого документа. Рекомендуется списывать несколькими документами (например, содержащими список товаров от 1 до 10 строк).

При приходе отказа от УТМ с причиной «Указан неверный производитель продукции».

- 1. Нажмите на документ правой кнопкой мыши.
- 2. Выберите пункт «Запрос данных по товарам из документа»

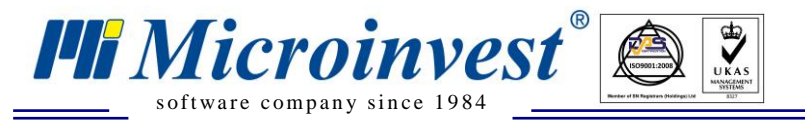

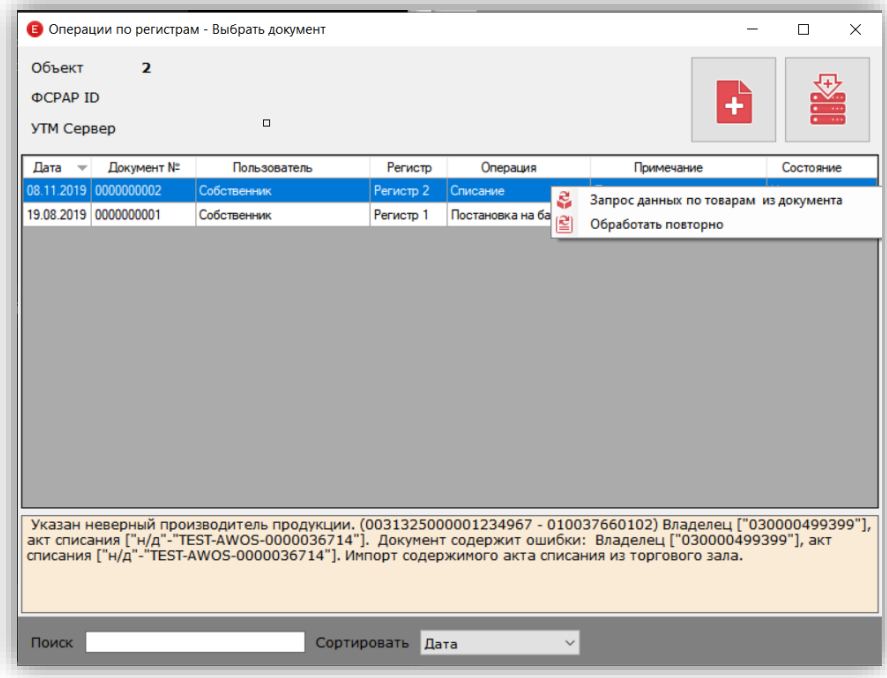

- 3. Будет создан документ повторного запроса данных по товарам.
- 4. Перейдите в окно запросов по товарам (клик правой кнопкой мыши по значку программы в системном трее – Повторный запрос товаров)
- 5. Отправьте созданный документ

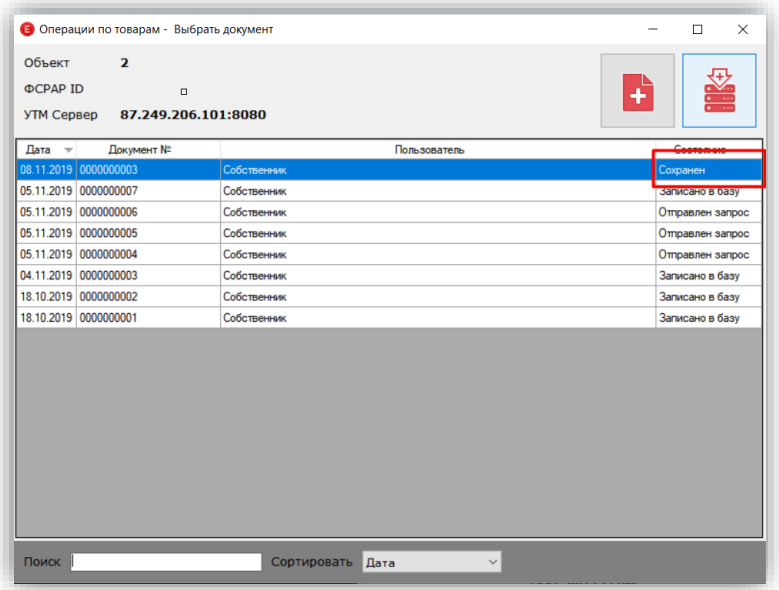

- 6. После прихода ответа и смене статуса на «Записано в базу» перейдите в главное окно программы. Нажмите кнопку «Обновить».
- 7. Перейдите в окно операций по регистрам. Создайте новый документ списания. Отправьте его.

### <span id="page-26-0"></span>**Автозаполнение списания по акцизам**

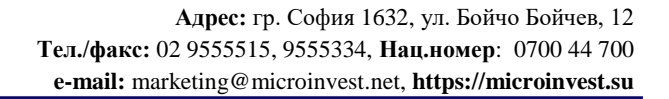

Автозаполнение по акцизным маркам заполняет документ списания по данным, зафиксированным как «Вскрытие» в *Microinvest* **Склад Pro Light**.

**В.** Как зафиксировать вскрытие?

s of tware company since 1984

*HI Microinvest* 

**О.** В *Microinvest* **Склад Pro Light** откройте окно для фиксации вскрытой тары (Ctrl+E -> Расширение ->Вскрытие) **Важно**. В настройках оборудования должен быть включен УТМ. Для создания операции «Вскрытие» в *Microinvest* **Склад Pro Light Ресторан** товары должны быть в статусе «Используется часто» и входить в группы товаров, выбранные в настройках программы.

 $\sum_{\text{UKAS}}$ 

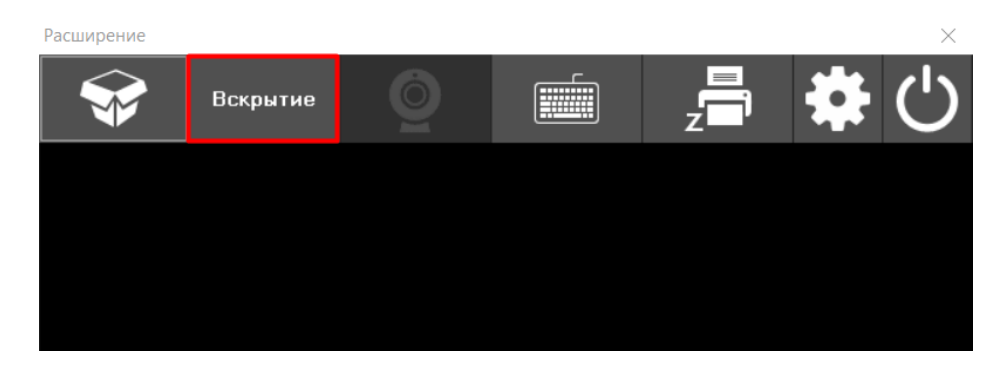

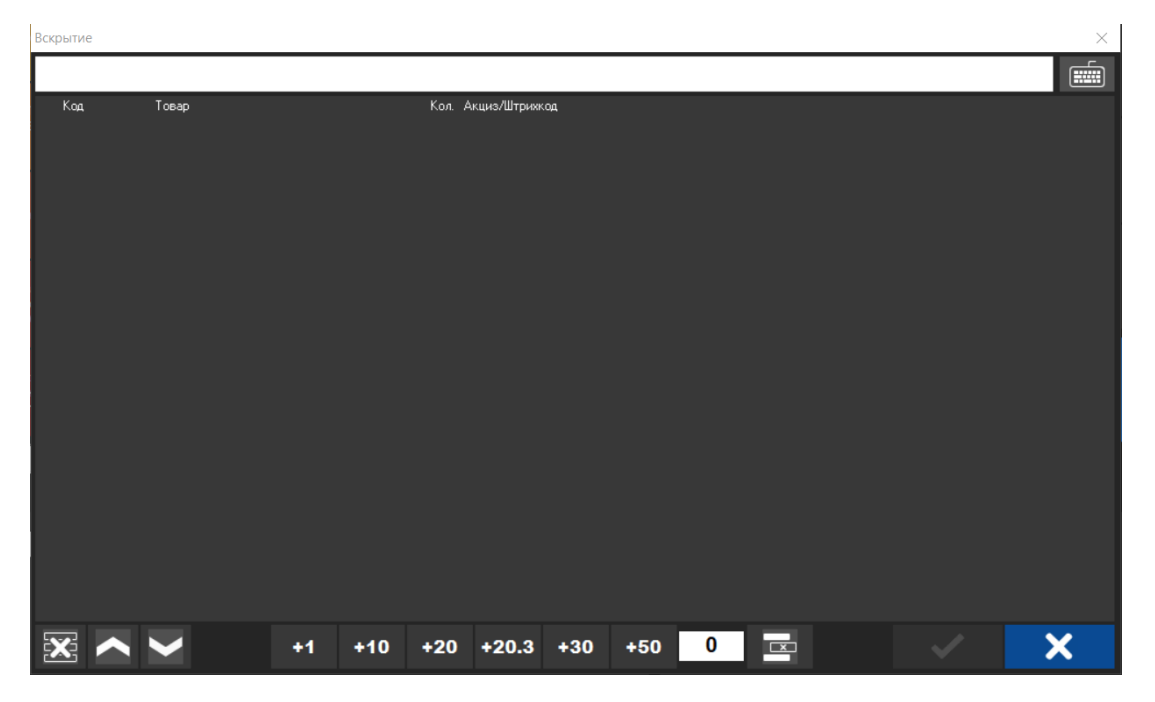

Считайте акцизную марку (если это крепкий алкоголь) или штрих-код (если это пиво). Товар автоматически будет добавлен в список товаров для вскрытия.

Количество крепкого алкоголя будет автоматически выбрано 1 штука (т.к. одна акцизная марка не может соответствовать большему количеству товаров)

Количество пива указывается пользователем. Если это штучное пиво (банка, бутылка), то указывается количество штук (3 бутылки, 2 банки) в независимости от объема тары. Если это

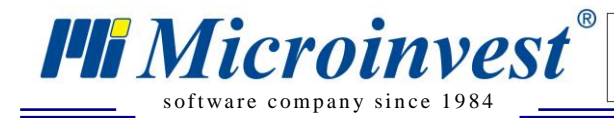

разливное пиво (кега), то указывается литраж открываемой кеги. То есть должно быть указано именно количество литров в открываемой таре.

Сохраните документ нажатием на кнопку

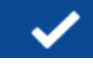

 $\sum_{\text{UKAS}}$ 

Для списания зафиксированных вскрытых товаров перейдите в Microinvest ЕГАИС Менеджер и создайте документ списания по акцизным маркам.

Сохраните и отправьте документ.

#### III. **Возврат товара поставщику**

<span id="page-28-0"></span>Выберите ТТН, по которой будет произведен возврат товара поставщику. *Важно.* ТТН обязательно должна быть уже импортирована в *Microinvest* **Склад Pro**. Товары для возврата должны быть на 1 регистре в достаточном для возврата количестве и с теми справками А и Б, что и в ТТН. Количество товара для возврата по ТТН должно быть не более, чем сумма {Пришло по ТТН} – {Возвращено поставщику + Перемещено на другой регистр}

Нажмите кнопку «Акт возврата  $(Alt + R)$ » . Откроется новое окно. Нажмите кнопку

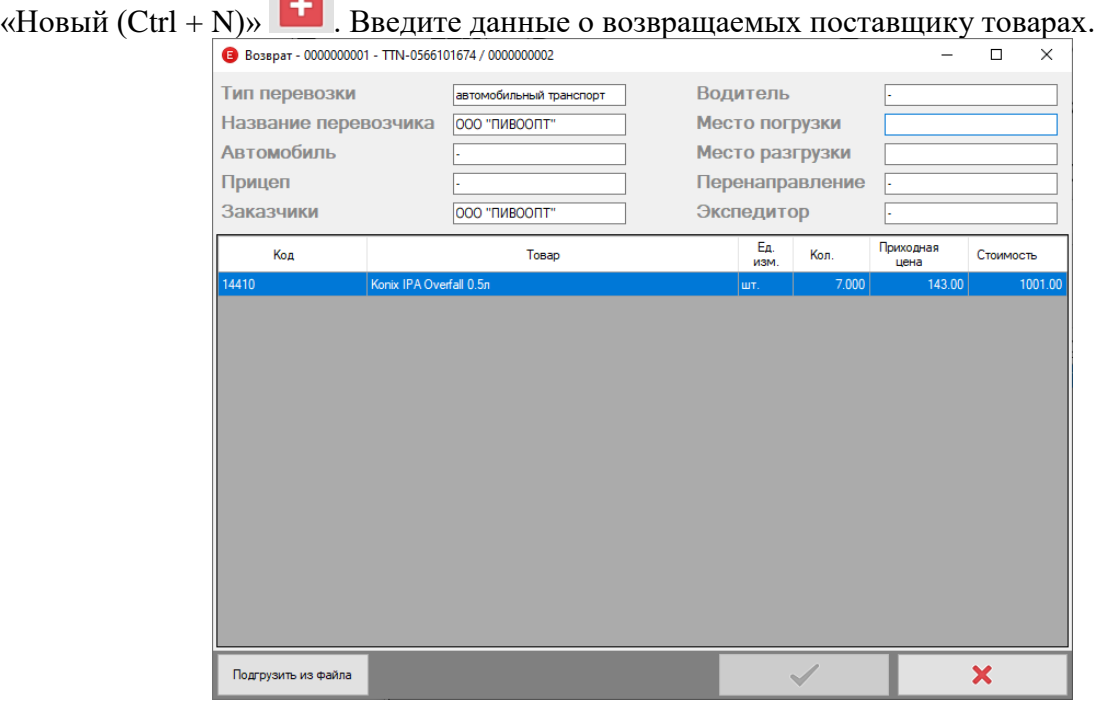

**Код**. Введите код товара из базы данных. *Важно.* Данный товар должен содержаться в выбранной ТТН.

Количество товара для возврата по ТТН должно быть не более, чем сумма

{Пришло по ТТН} – {Возвращено поставщику + Перемещено на другой регистр}

**Товар**. Наименование товара. Подгружается автоматически из базы данных.

**Ед. изм**. Единица измерения товара.

**Количество**. Количество возвращаемого товара поставщику.

**Приходная цена**. Приходная цена товара из ТТН

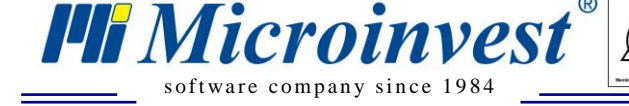

### **Стоимость**. Стоимость возвращаемого товара.

Опционально можно подгрузить марки из CSV файла, куда считаны акцизные марки. (только марки, разделитель – перенос строки).

После ввода данных о товарах нажмите кнопку . Окно ввода данных о товарах

закроется. Будет открыто окно со списком документов возврата по данной ТТН. *Важно.* Начиная с версии схемы 4 данные по транспорту являются обязательными!

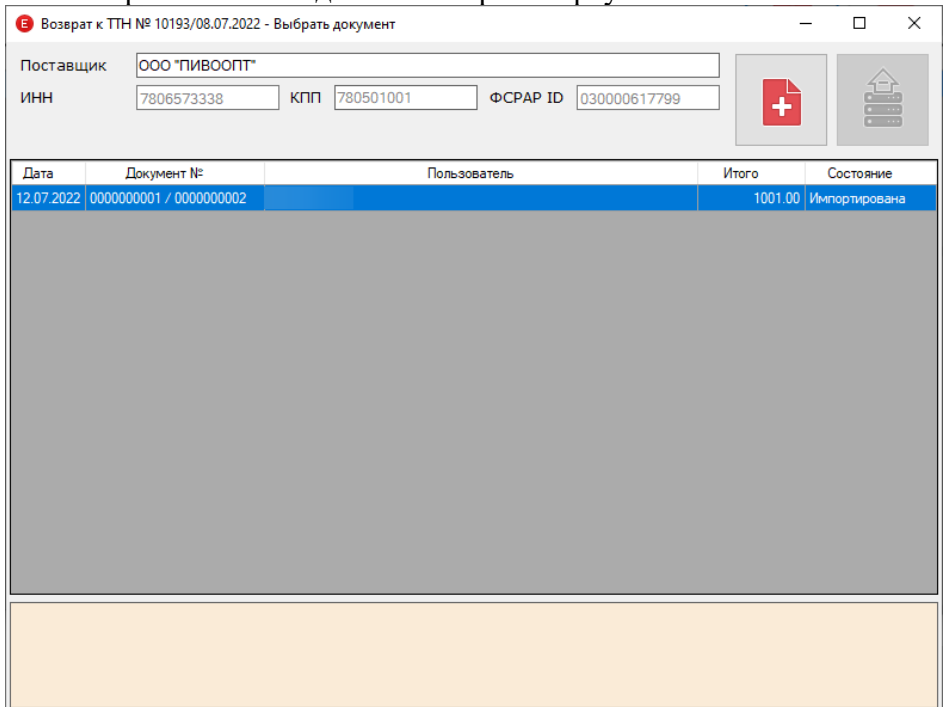

Статус документ будет «Обработана». Нажмите кнопку «Отправить на сервер (F9)» . Статус документа изменится на «Ожидание». После того, как поставщик примет акт возврата, статус документа будет изменен на «Принят».

Если статус документа будет «Не принят» - Документ не принят на сервера ЕГАИС. Наведите мышь на статус для того, чтобы увидеть всплывающую подсказку по какой причине документ не был принят. Если всплывающая подсказка не появляется, значит необходимо анализировать логи УТМ.

<span id="page-29-0"></span>*Важно.* Если документ остатков на 1 регистре не актуален или товара на нем недостаточно для возврата, то кнопка «Отправить на сервер» будет неактивна.

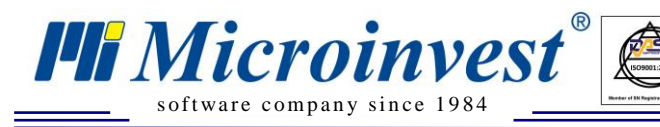

#### IV. **Количества по регистрам**

Откройте окно с данными по количествам товаров на регистрах, нажав кнопку сочетание клавиш Ctrl+K.

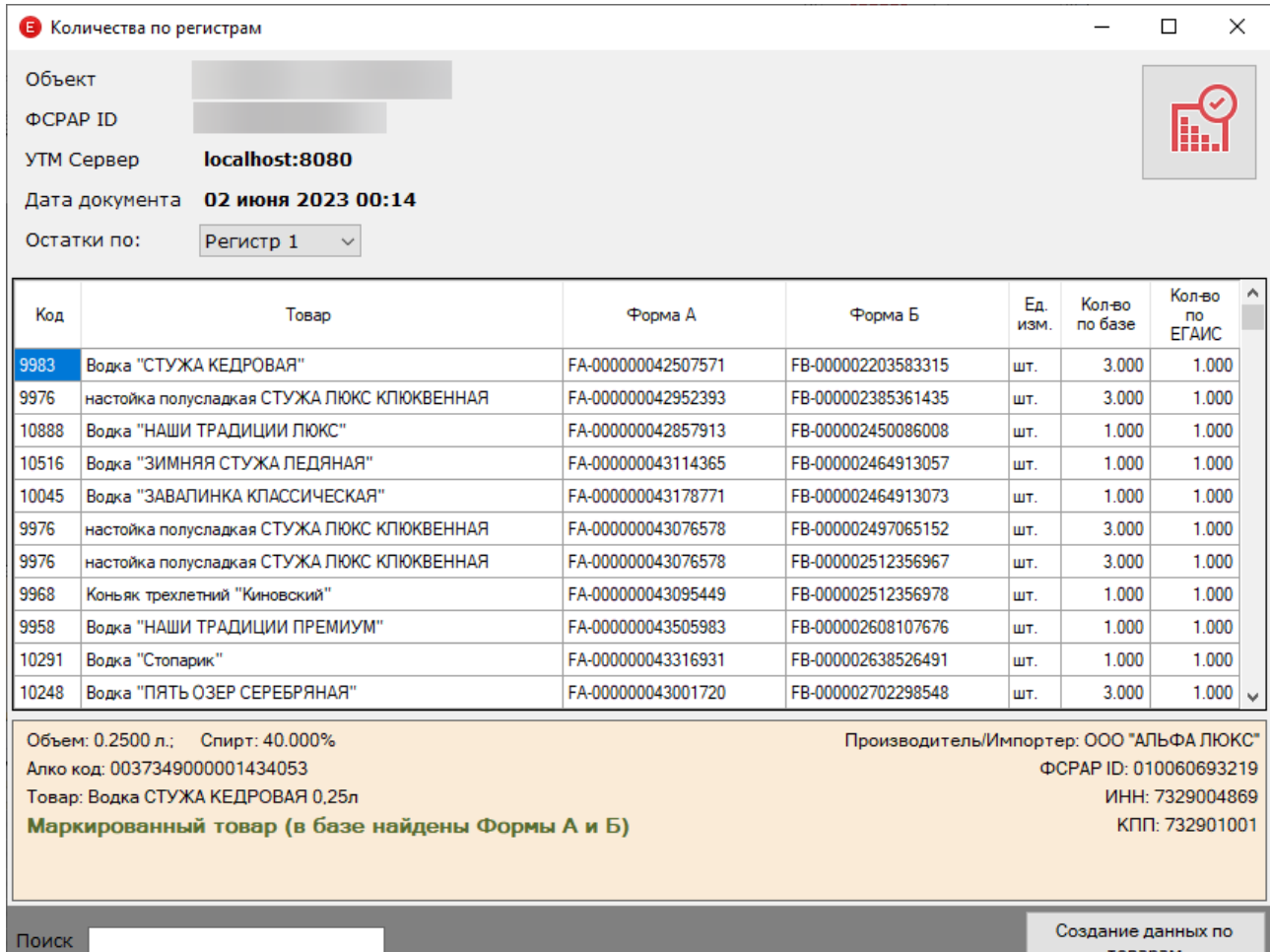

 $\sum_{\text{UKAS}}$ 

В верхней части окна находится 1 кнопка:

- Запрос количеств товаров на регистрах.

Надпись «Документ не актуален» означает, что после того, как в последний раз были запрошены остатки проводились операции по данному регистру, либо Вы только что сделали новый запрос остатков, либо остатки еще ни разу не были запрошены.

**Важно**. Для того, чтобы запросить данные о количествах выберите регистр и нажмите кнопку  $\mathbf{I}$ . Остатки по регистрам можно запрашивать не чаще 1 раза в час.

В средней части окна находится таблица с данными о товарах на регистрах.

**Код.** Код товара в базе данных. Если поле пустое, значит товар не сопоставился с товарами в базе данных (или в редких случаях в базе данных есть этот товар, но ему не присвоен код). **Товар.** Наименование товара.

*https://microinvest.su*

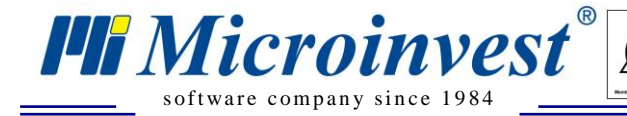

**Форма А.** Номер справки А. (Только для 1 регистра) **Форма Б.** Номер справки Б. (Только для 2 регистра) **Кол-во по базе.** Количество данного товара в базе данных **Кол-во по ЕГАИС.** Количество товара на данном регистре. Если в списке товаров присутствуют товары, не сопоставившиеся с товарами из базы

данных, нажмите кнопку «**Создание данных по товарам**». В базе данных будут созданы карточки товаров, со всеми заполненными полями и карточки партнеров-производителей данных товаров. Товары, которые в базе данных есть обновлены не будут.

 $\sum_{\text{UKAS}}$ 

#### <span id="page-31-0"></span> $V<sub>r</sub>$ **Перемещение в подразделение / Оптовая продажа**

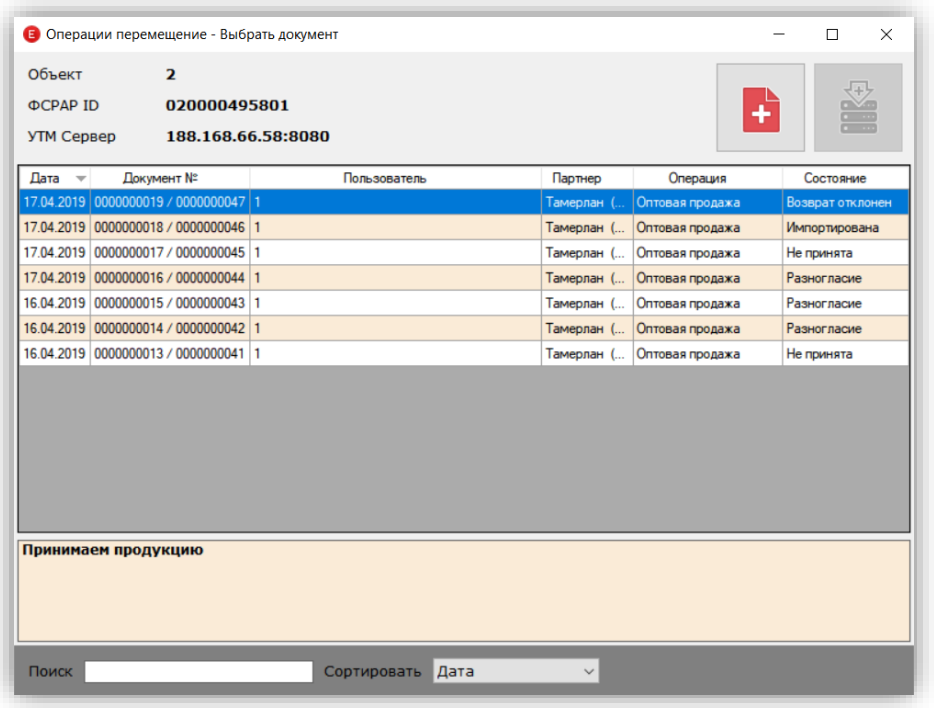

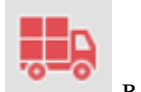

Для перемещения товаров в обособленное подразделение нажмите кнопку в главном окне программы. Откроется окно создания документа перемещения в подразделение/оптовой продажи.

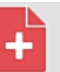

Нажмите кнопку для создания документа.

После сохранения документа нажмите кнопку

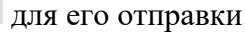

*Обратите внимание*. Для создания документа обязательна привязка объекта к объекту регистрации в настройках программы. Товары, добавляемые в документ, обязательно должны находиться на 1 регистре.

### **Создание документа**

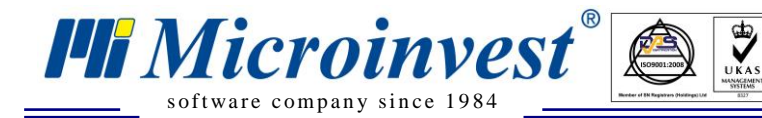

### Выберите операцию

- Перемещение в подразделение
- Оптовая продажа

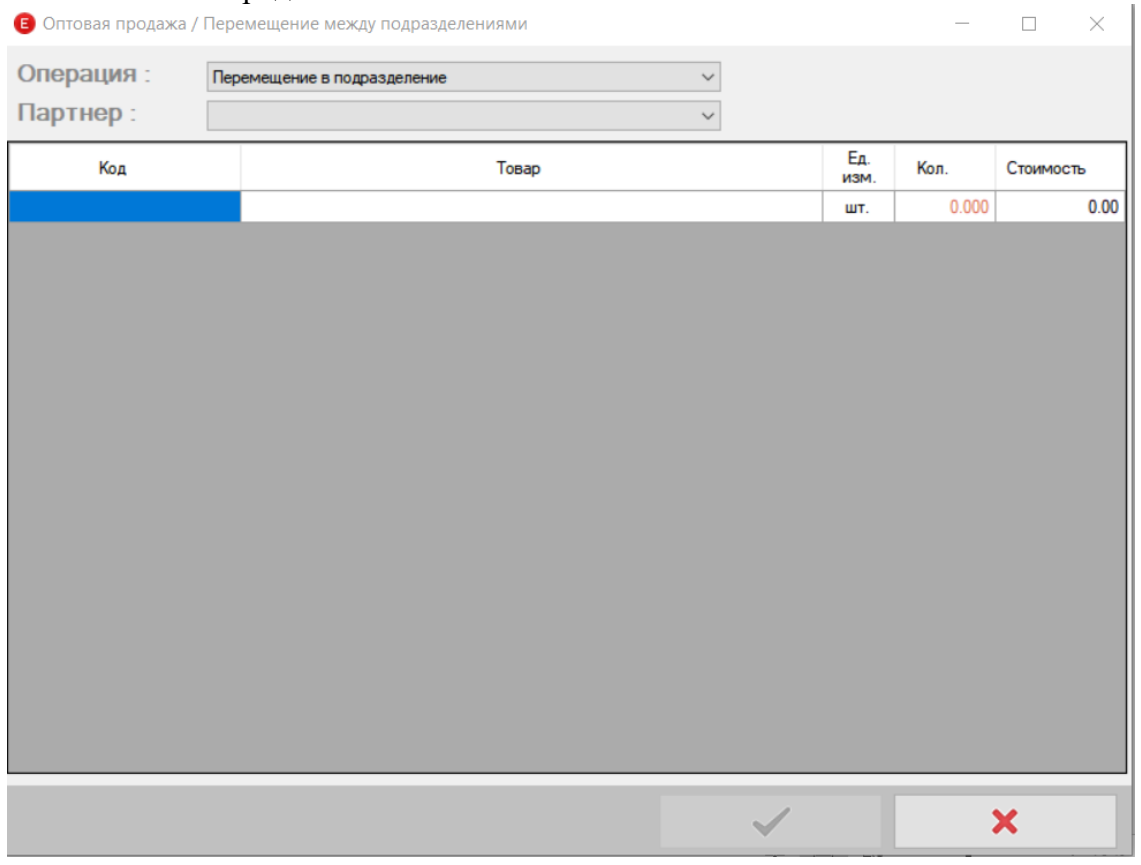

Выберите партнера из списка. При выбранной операции «Перемещение в подразделение» в списке партнеров будут указаны обособленные подразделения вашей организации, созданные в качестве объектов регистрации в *Microinvest* **Склад Pro**. При выбранной операции «Оптовая продажа» в списке партнеров будут указаны партнеры, созданные в *Microinvest* **Склад Pro** как партнеры организации.

Добавьте в документ товары, и сохраните документ.

Для заполнения списка товаров товарами с 1 регистра нажмите кнопку «Автозаполнение». Отправьте документ в УТМ.

Если получатель документа отправит расхождение, статус документа сменится на «Разногласие».

Откройте документ – проверьте принимаемое количество.

Нажмите кнопку «Принять» при приеме расхождения или «Отклонить» при отклонении.

Сохраните документ, нажав кнопку .

Отправьте документ в УТМ, нажав кнопку

#### <span id="page-32-0"></span>VI. **Создание переучета**

**Важно!** Переучет проводится только для продукции, находящейся на 1 регистре, для товаров, имеющих акцизные марки в базе данных (приходивших в ТТН с марками или с

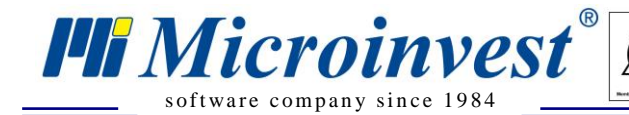

марками, добавленными к товарам с помощью операции «Акт фиксации ШК на балансе организации»).

Создайте операцию кнопкой В открывшемся окне начните считывать акцизные марки в поле «Марка» **B** Переучёт  $\Box$ Марка:  $K<sub>OR</sub>$  $T<sub>ORAD</sub>$ Справка А Conaska B Cratvo Количество Марки, которые не Подгрузить<br>из файла Сохранить в базу данных Сохранить в файл

Марки можно подгрузить из CSV файла, куда считаны акцизные марки. (только марки, разделитель – перенос строки).

Можно просмотреть оставшиеся несчитанные марки (т.е. марки которые есть в БД, но еще не

Оставшиеся несчитанные марки были считаны в текущий документ). Кнопка

арки, которые не Можно посмотреть марки, которые не удалось определить. Кнопка

Для промежуточного сохранения введенных данных нажмите кнопку **. Можно** . Можно будет вернуться к сохраненным позднее (при открытии окна будет подгружен этот сохраненный документ).

Для завершения операции нажмите кнопку <sup>Cохранить в базу данных</sup>. Будет создан документ «Клиентский заказ», который при необходимости можно трансформировать в переучет в *Microinvest* **Склад Pro**.

По завершению переучета необходимо в операции Списание [\(см. Списание\)](#page-24-0) выполнить **Автозаполнение по результату переучета** и отправить акт списания.

#### <span id="page-33-0"></span>VII. **Акт фиксации штрихкодов на балансе организации**

- 1. Запросите [количества по регистрам](#page-29-0)
- 2. Откройте окно со списком документов из дополнительного меню (правый клик мышью на значок программы в системном трее) или по горячей клавише CTRL+F

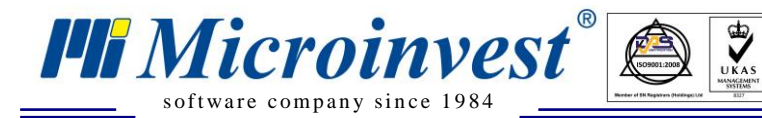

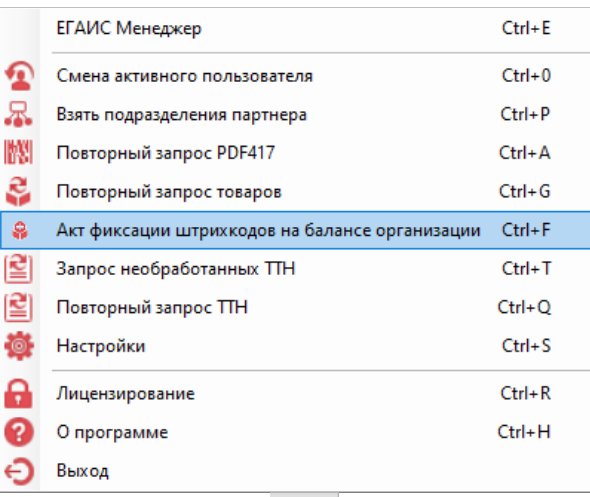

- 3. Создайте документ нажатием кнопки
	-
- 4. Нажмите кнопку выразаполнение из P1 для заполнения документа алкогольными товарами с 1 регистра, **не имеющими марок в базе данных. Если по базе будет найдена FormA и FormB, такая марка будет пропущена.**
- 5. Для добавления марок по определенному товару **нажмите кнопку**  $\begin{array}{c} \perp \perp \end{array}$ в строке с выбранным товаром. Считайте марки в открывшемся окне.
- 6. Для добавления старых марок "вслепую" при сопоставлении по алкокоду сканируйте марки в соответствующее поле.
- 7. После считывания всех марок сохраните документ. Если какой-то из товаров будет проигнорирован при сканировании, будет предложено его удалить из акта фиксации.
	- स्म
- 8. Отправьте документ кнопкой
- 9. Дождитесь ответа УТМ.

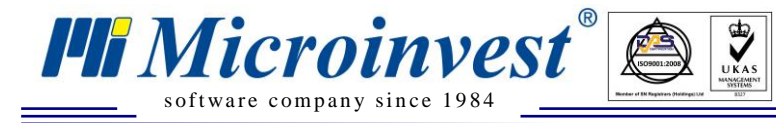

### **Работа оператора в Microinvest ЕГАИС Менеджер**  $7<sup>1</sup>$

### <span id="page-35-0"></span>**1. Прием ТТН**

<span id="page-35-1"></span>- При приходе ТТН ее статус «Новая»

- Откройте окно редактирования ТТН, сравните фактическое количество товара и количество в ТТН.

- Нажмите кнопку **. ТТН** будет в статусе «Обработана»
- Нажмите кнопку «Импортировать» . ТТН будет в статусе «Ожидание»

- Если количество товаров в ТТН отличается от реального количества поставленных поставщиком товаров, то будет отправлен акт расхождения. Статус ТТН будет «Ожидание» до тех пор, пока поставщик не подтвердит Акт расхождения.

- После получения подтверждения в УТМ статус ТТН изменится на «Импортирована» или «Перемещена на Р2».

- Документ прихода будет автоматически создан в *Microinvest* **Склад Pro**
- **Обратите внимание**, если при редактировании ТТН была поставлена галочка «Автоперемещение», то статус ТТН при успешном принятии будет «Перемещено на Р2»

Обратите внимание. При успешном приеме ТТН ее статус будет *«Импортирована»* или «*Перемещено на Р2*»

### **2. Прием ТТН по акцизным маркам**

<span id="page-35-2"></span>**-** При приходе ТТН ее статус «Новая»

- Откройте окно редактирования ТТН, Нажмите кнопку

- Считайте акцизные марки с каждой бутылки. Поле фактическое количество будет заполнено автоматически. (или откройте файл с марками, если в настройках указано «прием из файла»)

- Нажмите кнопку **. ТТН** будет в статусе «Обработана»
- Нажмите кнопку «Импортировать» . ТТН будет в статусе «Ожидание»

- Если количество товаров в ТТН отличается от реального количества поставленных поставщиком товаров, то будет отправлен акт расхождения. Статус ТТН будет «Ожидание» до тех пор, пока поставщик не подтвердит Акт расхождения.

- После получения подтверждения в УТМ статус ТТН изменится на «Импортирована» или «Перемещена на Р2».

- Документ прихода будет автоматически создан в *Microinvest* **Склад Pro**

### **3. Прием ТТН из файла**

<span id="page-35-3"></span>В файл считайте акцизные марки. (Одна марка – одна строка) Файл сохраните с расширением CSV.

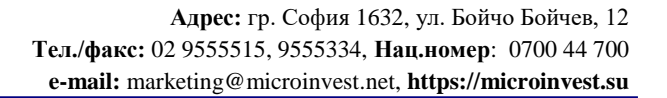

При приеме ТТН укажите «Прием из файла», нажмите кнопку **X** и выберите ранее сохраненный файл.

Обратите внимание. **1.** При успешном приеме ТТН ее статус будет *«Импортирована»* или *«перемещена на Р2»* **2.** Товары, пришедшие в ТТН с акцизными марками на 2 регистр не перемещаются. Остаются на 1 регистре.

### <span id="page-36-0"></span>**4. Отклонение ТТН**

- ТТН в статусе «Новая»

s of tware company since 198

li Microinvesi

- Откройте окно редактирования ТТН, нажмите кнопку «Отклонить»
- Нажмите кнопку **. ТТН будет в статусе «Отклонение»**

- На Нажмите кнопку «Импортировать» . ТТН будет в статусе «Ожидание» - Поставщик подтвердит, получение отклонения по ТТН. Статус ТТН изменится на «Отклонена».

Обратите внимание. При успешном отклонении ТТН ее статус будет *«Отклонена»*

### **5. Возврат товара поставщику**

- <span id="page-36-1"></span>- Выберите ТТН, по которой возвращается товар (статус ТТН должен быть «Импортирована»
- Нажмите кнопку . Создайте новый документ возврата.
- Введите код товара (или считайте штрих-код или акцизную марку товара)
- Сохраните документ возврата, нажав кнопку
- Статус документа возврата будет «Обработана»
- Отправьте документ, нажав кнопку .
- Статус документа возврата изменится на «Ожидание».

- Поставщик подтвердит получение документа возврата. Статус документа изменится на «Принят»

- В *Microinvest* **Склад Pro** будет создан документ возврата.
- Статус ТТН, по которой создавался документ возврата, будет «Оформлен возврат»

Обратите внимание. Кнопка отправки документа возврата будет заблокирована, если количество товара на 1 регистре недостаточно для оформления возврата. При успешном оформлении возврата статус документа будет «*Принят*»

### **5.1.Перемещение на 1 регистр.**

Для того, чтобы переместить товары со 2 на 1 регистр, выберите ТТН, нажмите кнопку или правой кнопкой мыши на ТТН и в открывшемся списке выберите «Перемещение на Р1». Откроется окно с документами перемещения на 1 регистр по данной ТТН.

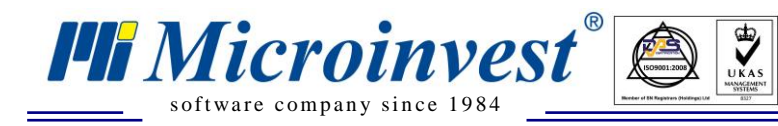

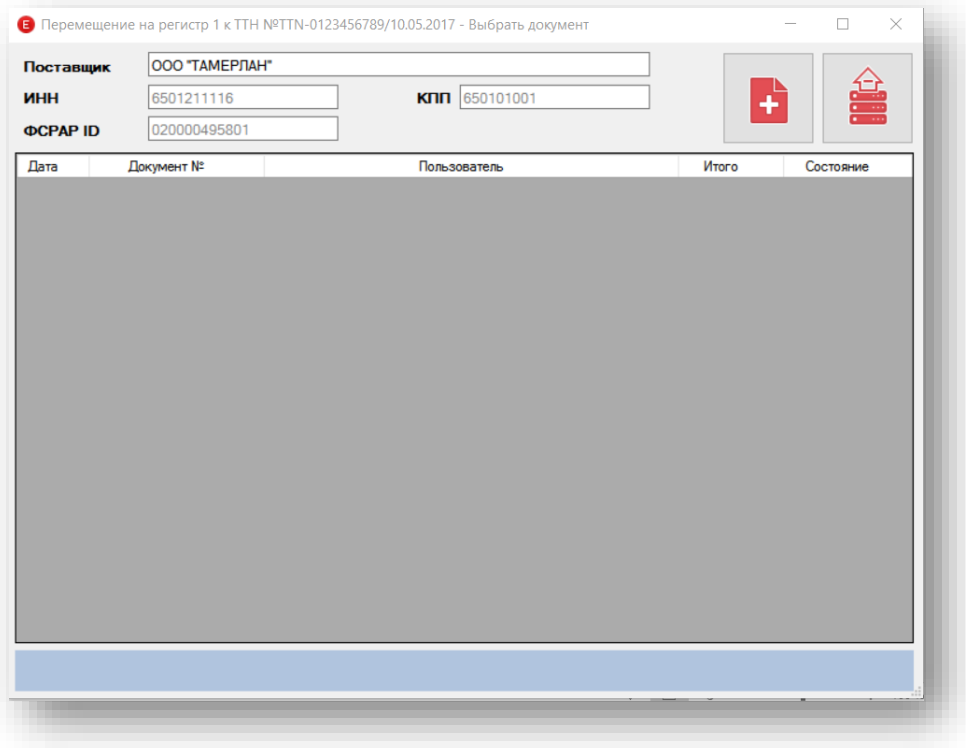

Нажмите кнопку  $\blacksquare$ . В открывшемся окне выберите необходимые товары и их количество, товары можно выбирать по коду, штрих-коду или акцизной марке. Сохраните документ и

отправьте его на сервера ЕГАИС нажатием кнопки

*Обратите внимание.* Если ТТН была импортирована в более ранних версиях *Microinvest* ЕГАИС менеджера, то пункт «Переместить на 1 регистр» будет недоступен, т.к. в файле с ТТН нет данных о перемещениях. В таком случае необходимо «фиктивно» переместить товары на 2 регистр, для этого:

1. Нажимаете правой кнопкой на ТТН - переместить на Р2

2. Выбираете товар, вводите нужное Количество - Сохраняете, нажав "галочку"

3. *Важно*. Не отправляете, просто закрываете это окно. Документ перемещения должен быть в статусе «Обработан».

После этого окно перемещения на 2 регистр можно закрыть и создавать перемещение на 1 регистр.

### <span id="page-37-0"></span>**6. Постановка на баланс и списание**

- Откройте окно операций по регистрам, нажав кнопку

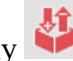

- Создайте новый документ
- Выберите регистр, тип документа и примечание к документу.

- Заполните таблицу, вручную или автоматически. (Автоматическое заполнение документа доступно только для 2 регистра)

- Сохраните документ, нажав кнопку

- Статус документа будет «Сохранен»

*https://microinvest.su*

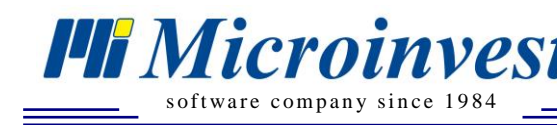

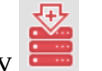

- Отправьте документ, нажав кнопку

- Статус документа будет «Ожидание»

- После подтверждения документа на серверах ЕГАИС статус документа будет

«Подтвержден»

Обратите внимание. **1.** Если документы количества товаров по регистрам не актуальны, то кнопка отправки документа списания / постановки будет заблокирована. Запросите количества по регистрам. После актуализации количеств по регистрам кнопка отправки будет разблокирована. При успешном оформлении документа списания / постановки на баланс статус документа будет *«Подтвержден»*

 $\sum_{\text{UKAS}}$ 

**2.** Для того, чтобы воспользоваться функциями автозаполнения документов списания/постановки на баланс должны быть выполнены 2 условия:

- в списке документов списания/постановки не должно быть документов в состоянии «ожидание»

- документы количеств по регистрам должны быть актуальны.

**По рекомендациям ФСРАР** списание немаркированной продукции с Регистра2 позволяет формировать ее актуальные остатки в ЕГАИС, кроме того, такая продукция попадает в журнал продаж в ЛК ЕГАИС. Если участники рынка не будут передавать в ЕГАИС акты списания по не маркированной продукции, то им необходимо будет вести бумажный журнал учета розничных продаж и отражать там всю реализуемую продукцию. Остатки алкогольной продукции на регистрах должны быть в актуальном состоянии, т.е. должны совпадать с фактическими остатками на складе.

### <span id="page-38-0"></span>**7. Количество товара на регистрах. Перемещение между регистрами**

- Откройте окно «Количества по регистрам», нажав кнопку

- Запросите остатки по регистрам, нажав кнопку

- В окне появится надпись: «Документ не актуален» и «Ожидание ответа по остаткам»

- После успешного получения данных о количествах таблица документа заполнится автоматически.

- Для перемещения товаров с 1 на 2 регистр введите количество в поле «Количество для перемещения» (или заполните документ автоматически, нажав кнопку «Переместить все»).

- Нажмите кнопку для перемещения.

*Обратите внимание.* Переместить товары со 1 на 2 регистр можно

*а)* автоматически после приема ТТН, для этого при редактировании ТТН поставьте галочку «Автоперемещение» в окне с ТТН.

*б)* Нажатием кнопки в главном окне Microinvest ЕГАИС Менеджера или правой кнопки мыши на нужную ТТН (аналогично перемещению со 2 на 1 регистр, с. 31, п. 4.1)

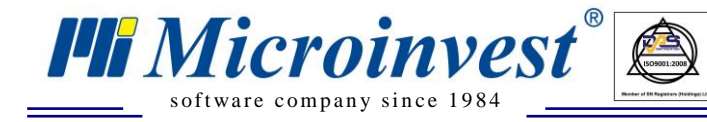

### <span id="page-39-0"></span>**8. Повторный запрос товаров**

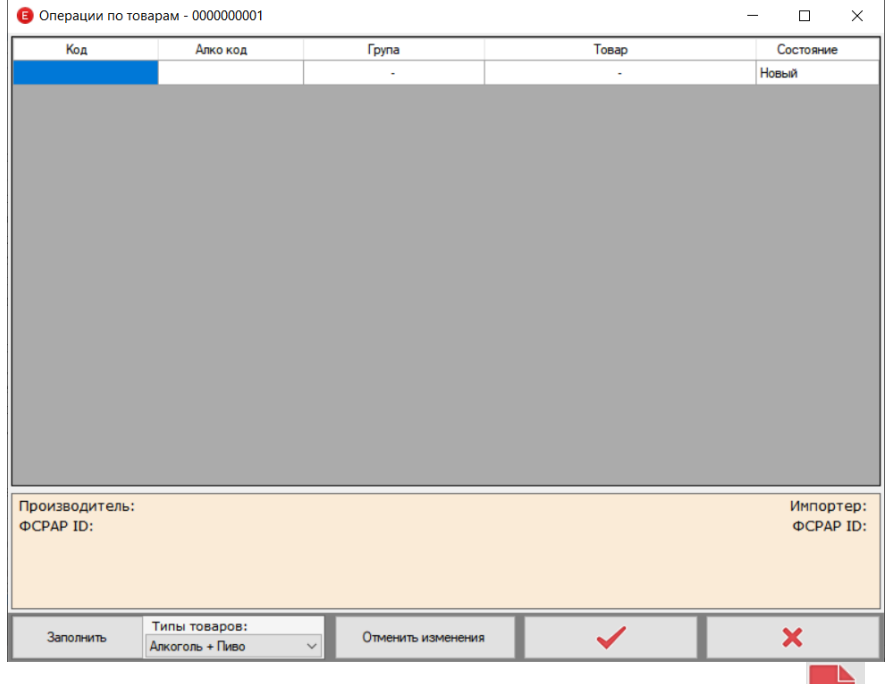

 $\sum_{\text{UKAS}}$ 

Откройте окно повторного запроса данных по товарам. Нажмите кнопку  $\blacksquare$  и в открывшемся окне выберите необходимые товары. Товары можно выбрать, указав код или считав штрих-код или акцизную марку. *Обратите внимание*, данную операцию можно проводить как для повторного запроса данных по товарам, так и для товаров, которых в базе данных нет, просто считайте их акцизную марку в поле код.

Для повторного запроса данных по всем товарам из базы данных нажмите кнопку «Заполнить», предварительно выбрав тип товара.

- **Алкоголь+Пиво** Будут добавлены все товары из базы данных.
- **Только Алкоголь** Будут добавлены только алкогольные товары
- **Только пиво** Будут добавлены только пивные напитки

Кнопка «Отменить изменения» очищает таблицу с товарами.

Сохраните документ и отправьте его кнопкой . После получения ответа от ЕГАИС статус документа будет «Записано в базе».

После того, как будет получен ответ на документ-запрос в базе данных будут обновлены (или созданы для новых товаров или партнеров) карточки товаров, партнеровпроизводителей и импортеров.

### **9. Повторный запрос PDF417**

<span id="page-39-1"></span>Откройте окно перезапроса акцизных марок

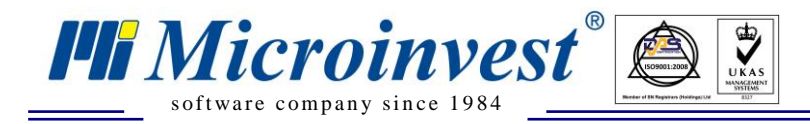

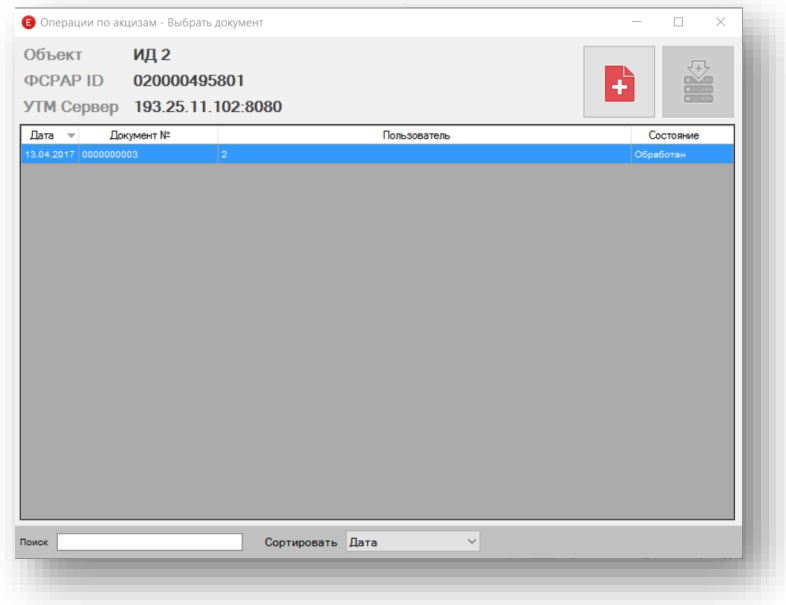

Нажмите кнопку  $\blacksquare$ , откроется окно для указания серии и номеров акцизных марок.

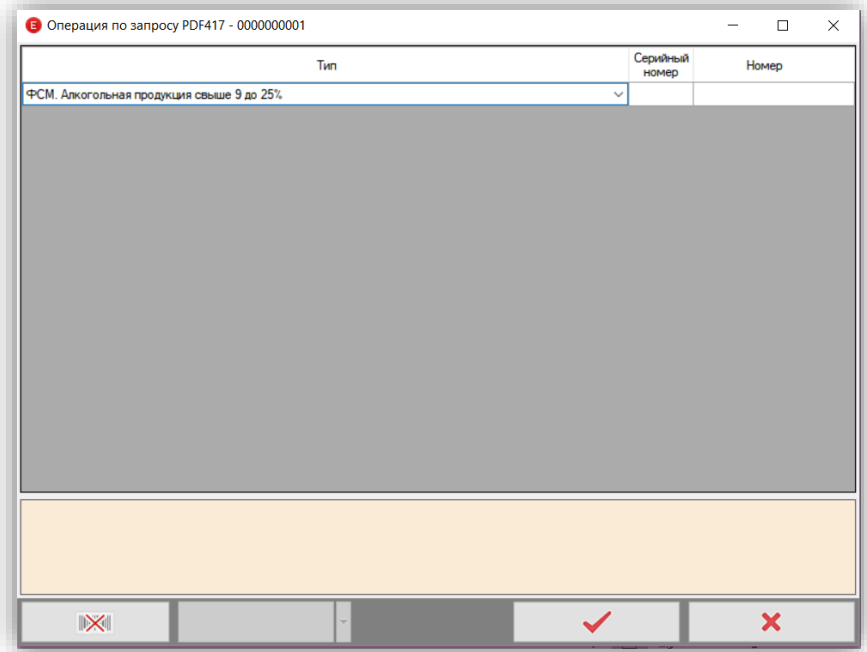

а) Ручной выбор. Выберите тип акцизной марки из выпадающего списка, укажите серию и номер.

б) Считывание Datamatrix. Нажмите кнопку  $\|\mathbb{X}\|$  и считайте Datamatrix, все поля будут заполнены автоматически.

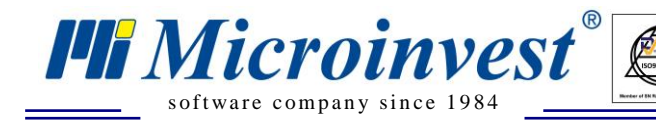

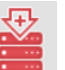

Сохраните документ и отправьте его нажатием на кнопку . После получения ответа от ЕГАИС статус документа будет «Обработан». Для печати акцизных марок откройте документ и нажмите кнопку печать.

 $\sum_{\text{UKAS}}$ 

*Обратите внимание.* Повторно запросить можно только марку старого образца (PDF417). Повторный запрос марок нового образца (DataMatrix) не предусмотрен в самом ФСРАР.

### <span id="page-41-0"></span>**10. Запрос партнера по его ИНН**

Откройте окно запроса данных по партнеру

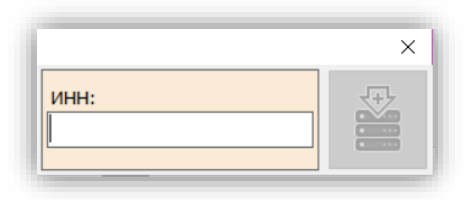

Введите ИНН и отправьте запрос.

После получения данных в *Microinvest* **Склад Pro** будут созданы карточки партнеров для всех подразделений партнера.

Если запрос проводился по своей организации, то будут созданы карточки организаций (Редакция – Администрирование – Объекты организации)

### <span id="page-41-1"></span>**11. Повторный запрос ТТН**

Открывает окно для повторного запроса ТТН.

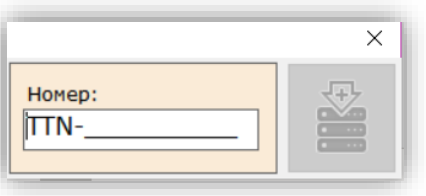

Введите номер ТТН в формате **TTN-XXXXXXXXXX** и нажмите кнопку получения ТТН в УТМ она отобразится в Microinvest ЕГАИС Менеджере в статусе «Новая». Запрос уходит в УТМ через 10 минут после отправки. Это необходимо, что бы в ответ не приходил тикет-отказ от УТМ о временном ограничении. Данное ограничение введено ФСРАР.

### <span id="page-41-2"></span>**12. Запрос необработанных ТТН**

Нажмите кнопку «Запрос необработанных ТТН».

В УТМ уйдет запрос на получение списка необработанных ТТН.

После получения ответа со списком ТТН Microinvest ЕГАИС Менеджер автоматически запрос на получение этих ТТН.

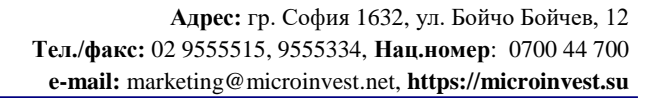

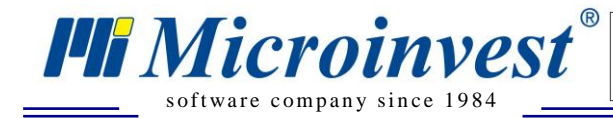

Запрос на получение отправляется раз в 10 минут. (ограничения работы УТМ) После получения ТТН в УТМ они отобразятся в главном окне Microinvest ЕГАИС Менеджера в статусе «Новая»

Обратите внимание. ТТН в программе не появится в статусе «Новая» в том случае, если она уже есть в другом статусе. В таком случае необходимо удалить папку с ТТН. (Не рекомендуется удаление каких-либо файлов без острой на то необходимости. )

 $\overline{\bigcup_{\mathsf{UKAS}}^{\mathsf{th}}}$ 

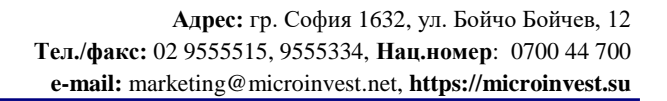

<span id="page-43-0"></span>8. **Приложение 1. Описание директорий установки программы**

 $\sum_{\text{UKAS}}$ 

По умолчанию Microinvest ЕГАИС Менеджер устанавливается в папку C:\Program Files (x86)\Microinvest\EGAIS Manager для 64х-битных ОС или C:\Program Files\Microinvest\EGAIS Manager для 32х-битных ОС.

Настройки программы, лог-файлы, файлы ТТН и других созданных/принятых в программе документов хранятся в папке C:\ProgramData\Microinvest\EGAIS для Windows Vista и выше или в папке C:\Documents and Settings\All Users\Application Data\Microinvest\ для Windows XP. Папка открывается по сочетанию клавиш Ctrl+Alt+Shift+O в открытом окне программы.

Описание подпапок:

s of tware company since 1984

*HI Microinvest* 

**EGAIS.config** – конфигурационный файл программы.

**ErrorLog** – Папка с LOG файлом, отражающим события в программе.

**Temp** – Папка со списком обработанных ТТН. В этой папке хранятся все ТТН, кроме тех, которые в статусе «Новая».

**ActsBalance** – Акты списания/постановки на баланс.

**ActsGetBarcode** – Акты перезапроса PDF417.

**ActsGetNoProcessedTTN** – Акты перезапроса необработанных ТТН.

**ActsMove** – Акты перемещения по подразделениям/оптовым продажам.

**ActsQuantities** – Акты с количествами по регистрам.

**ActsReturn** – Акты возвратов поставщику.

**ActsTransfer** – Акты перемещений по регистрам.

**ActsUpdateNomenclature** – Акты перезапроса данных по товарам.

**Communication** – Папка служебной информации о коммуникации программы.

**DownloadedTTNs** – Кэш входящих накладных.

Лог УТМ находится в папке с установленным УТМ. Если установка проходила по умолчанию, то путь до log файла УТМ C:\UTM\Transporter\I\Transport\_info.log

### 9. **Приложение 2. Часто задаваемые вопросы**

 $\overline{\bigcup_{\mathsf{UKAS}}^{\mathsf{d}}$ 

<span id="page-44-0"></span>*В.* После импортирования ТТН ее статус сменился на «**принята, не записана**». Что это и что с этим делать?

*О*. Этот статус говорит о том, что ТТН была подтверждена в ЕГАИС, но не импортирована в базу данных. Для решения данной проблемы необходимо анализировать Log файл программы, при невозможности решения проблемы самостоятельно обратитесь к автоматизатору.

*В*. ТТН перешла в статус «Не принята». Что это и что с этим делать?

*О*. В данный статус ТТН может перейти в двух случаях:

s of tware company since 1984

*Microinvest* 

1. ТТН не была принята в ЕГАИС, необходимо смотреть пришедший в УТМ ответ, он записывается в папку с ТТН.

2. При ожидании ответа от ЕГАИС произошел сбой связи с УТМ. Необходимо посмотреть log файл УТМ, выяснить по какой причине не работает УТМ, устранить проблемы. После восстановления связи с УТМ и прихода подтверждающих ТТН тикетов в УТМ, статус ТТН в Microinvest ЕГАИС Менеджере изменится на «Импортирована»/«Перемещена на Р2» (при принятии ТТН) или «Отклонена» (при отклонении ТТН)

При невозможности решения проблемы самостоятельно обратитесь к автоматизатору.

*В*. ТТН перешла в статус «Акт отклонен». Что это и что с этим делать?

*О*. В данный статус ТТН может перейти в двух случаях:

1. Поставщик отклонил акт по ТТН, необходимо смотреть пришедший в УТМ ответ, он записывается в папку с ТТН. Свяжитесь с поставщиком для решения вопроса – что делать дальше. Ждать новую ТТН от поставщика или ТТН была выставлена по ошибке.

2. Отправка акта по ТТН была совершена после того, как УТМ удалил данную ТТН. УТМ удаляет ТТН через неделю после ее поступления. Обрабатывать и принимать ТТН необходимо сразу после ее получения.

При невозможности решения проблемы самостоятельно обратитесь к автоматизатору.

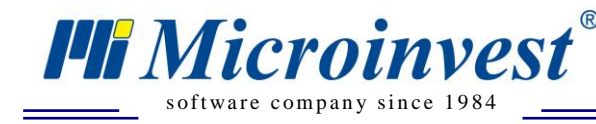

#### **Приложение 3. Права доступа** 10.

 $\sum_{\text{UKAS}}$ 

### <span id="page-45-0"></span>**Собственник. Администратор.**

При входе в программу пользователем с уровнем «Собственник» или «Администратор», пользователь может выполнять любые операции, просматривать любые документы. Заходить и изменять настройки программы.

### **Управляющий. Оператор.**

При входе в программу пользователем с уровнем «Управляющий» или «Оператор», пользователь может принимать ТТН, но не может создавать или перемещения по ТТН. Не может создавать операции «Постановка на баланс» или «Списание», не может переходить в настройки программы.

Если какому-либо пользователю в правах доступа в *Microinvest* **Склад Pro** запрещена операция «Приход», то этот пользователь сможет обработать ТТН, но не сможет ее импортировать.

Если в правах доступа пользователя в *Microinvest* **Склад Pro** указан тип оплаты «Все остается с задолженностью», то при импортировании ТТН, накладная будет импортирована в БД как неоплаченная.

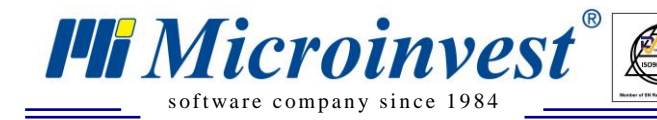

### Примечания читателя

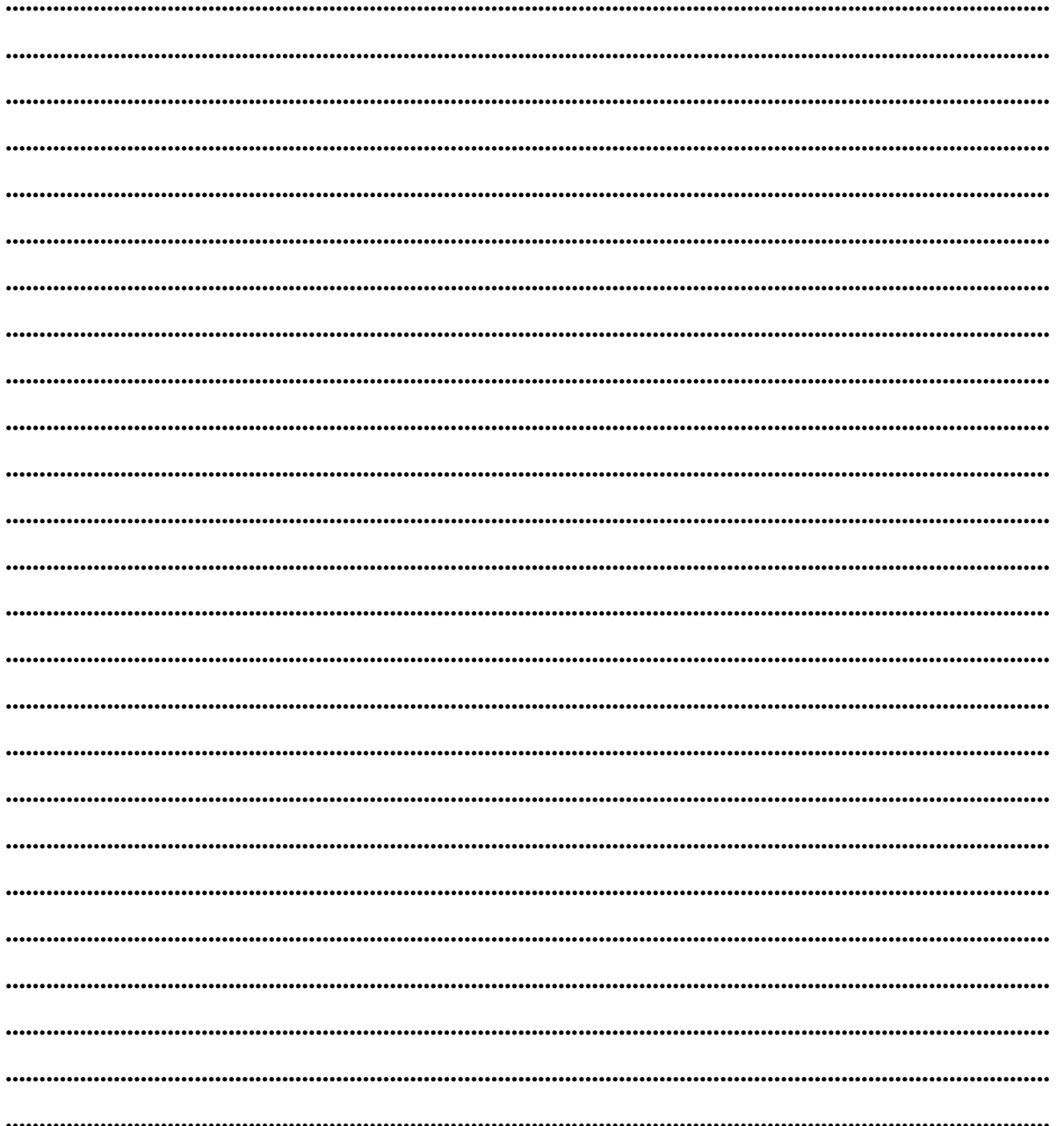

 $\frac{1}{\frac{u_{KAS}}{u_{KAS}}}$ 

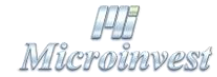

Болгария, 1632, город София, улица Бойчо Бойчев 12 GPS: (N 42.674610 E 23.250455) Телефоны: (359) 2 955-55-15, 2 955-53-34 Fax: (359) 2 955-40-46 e-mail: marketing@Microinvest.net База знаний *<u>OODYM Microinvest</u>*  $\overline{\mathbb{O}$  Microinvest, 2018 $\overline{\mathbb{F}}$ .

https://microinvest.su